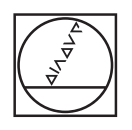

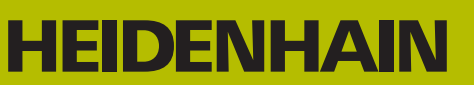

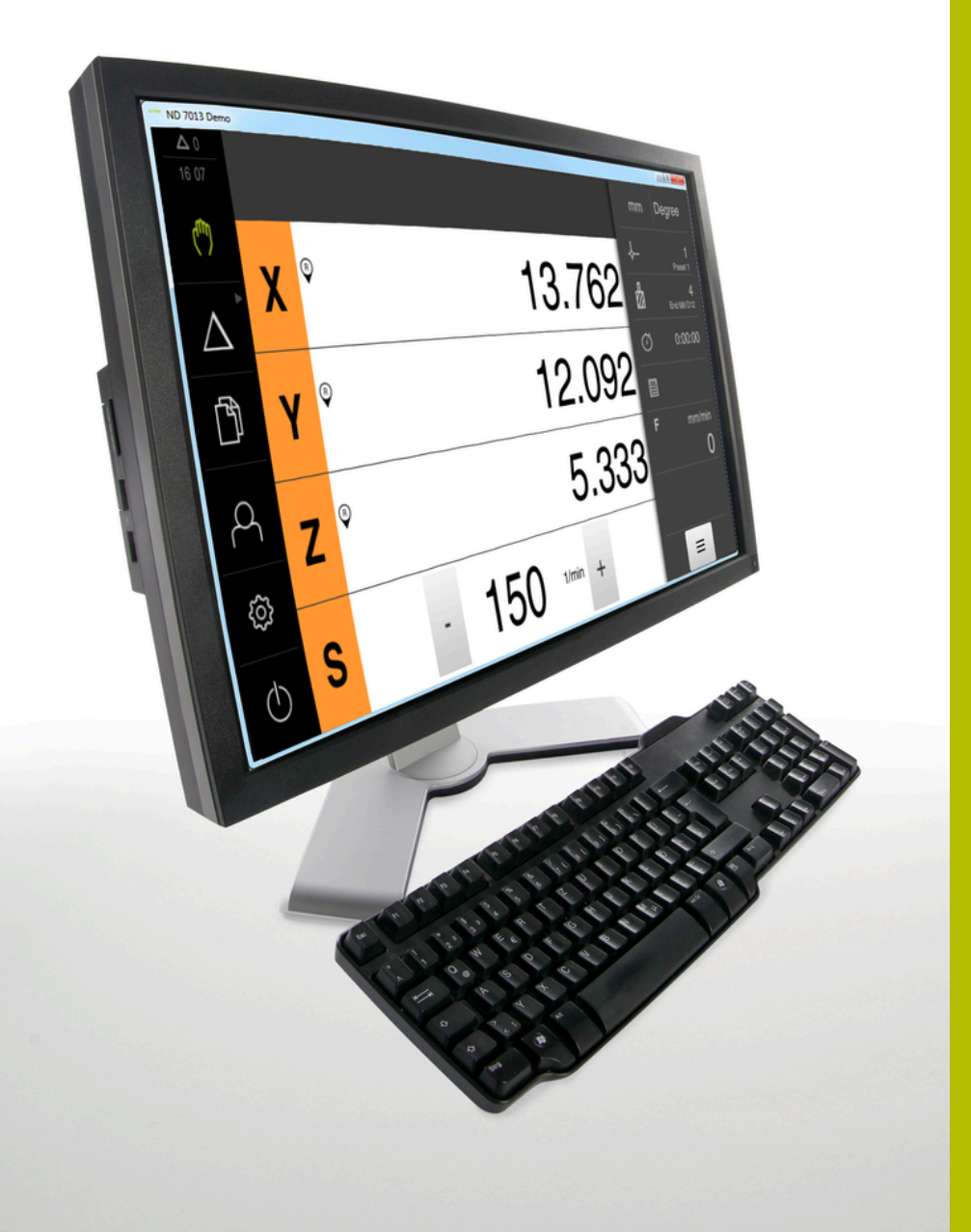

# **ND 7000 Demo**

Руководство пользователя Фрезерование

**Индикатор положения**

**Русский (ru) 08/2023**

# Оглавление

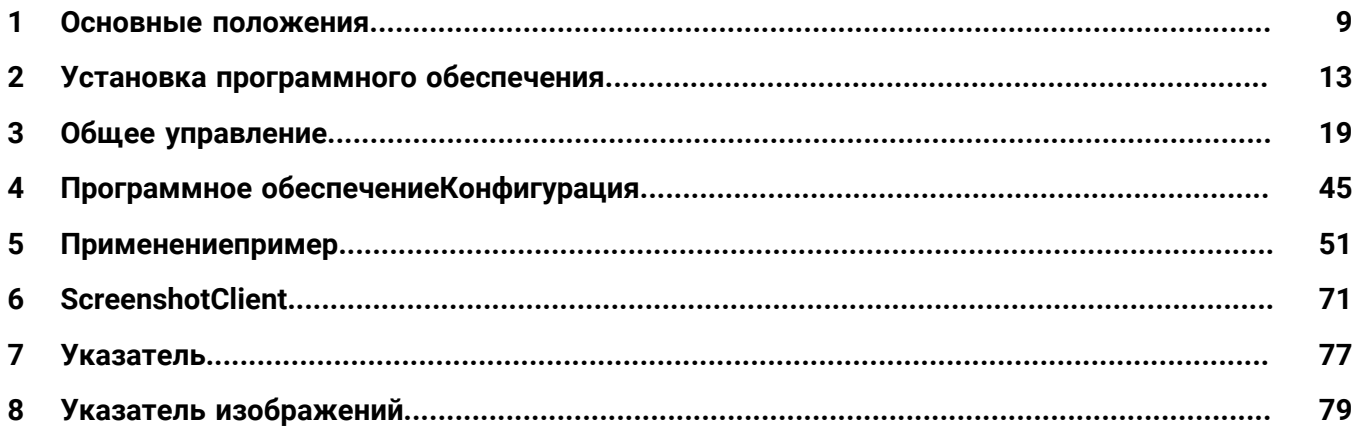

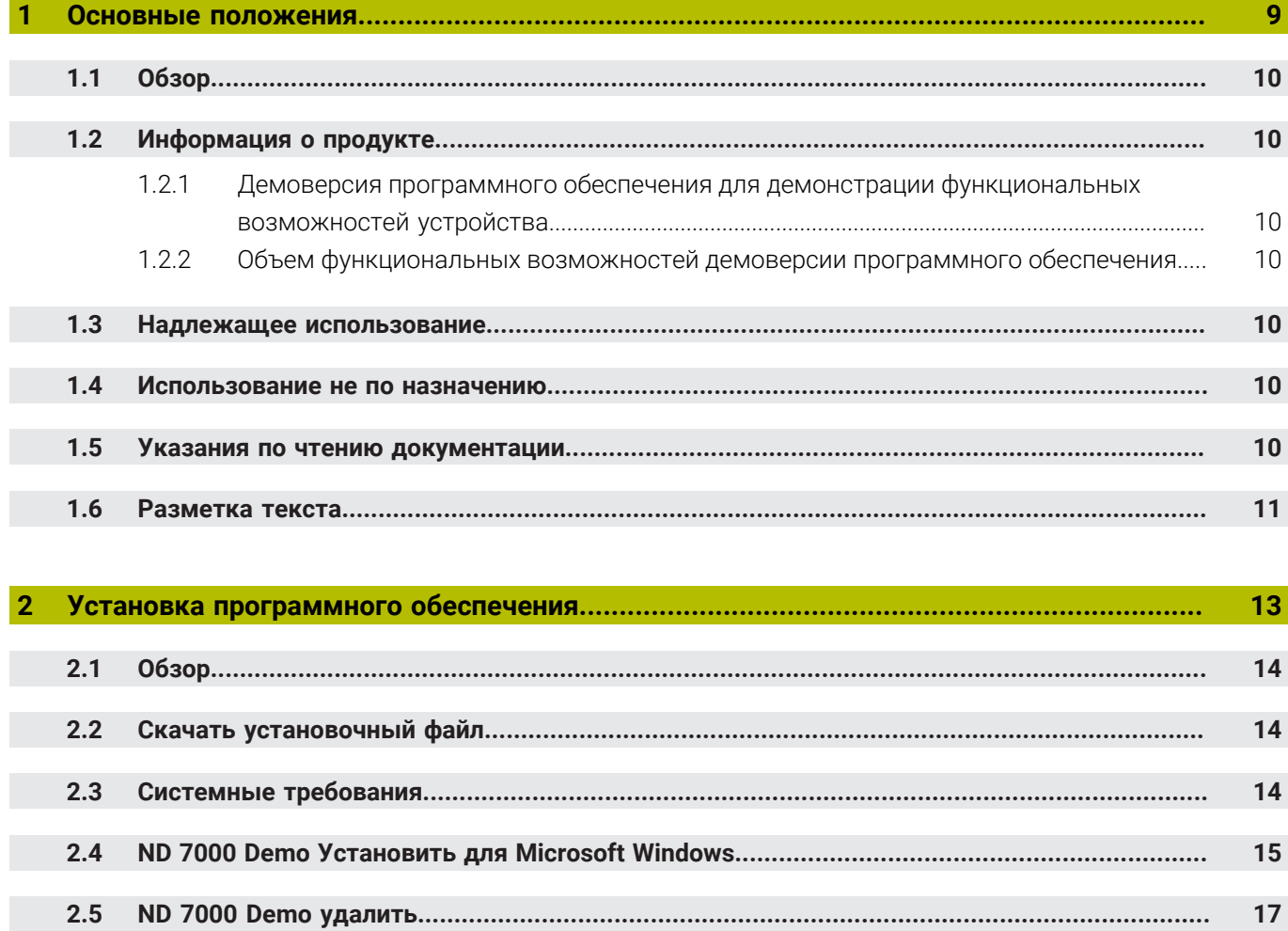

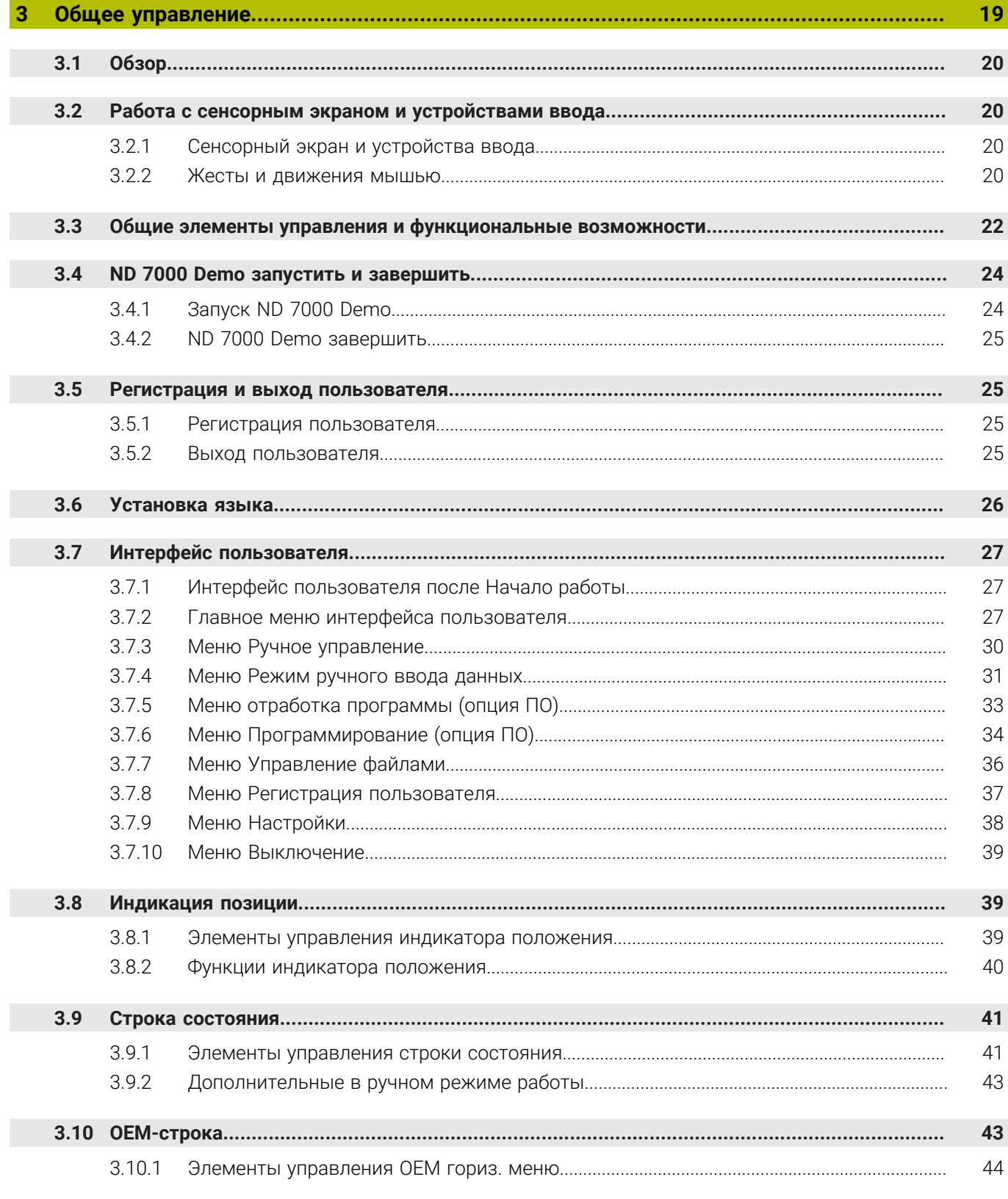

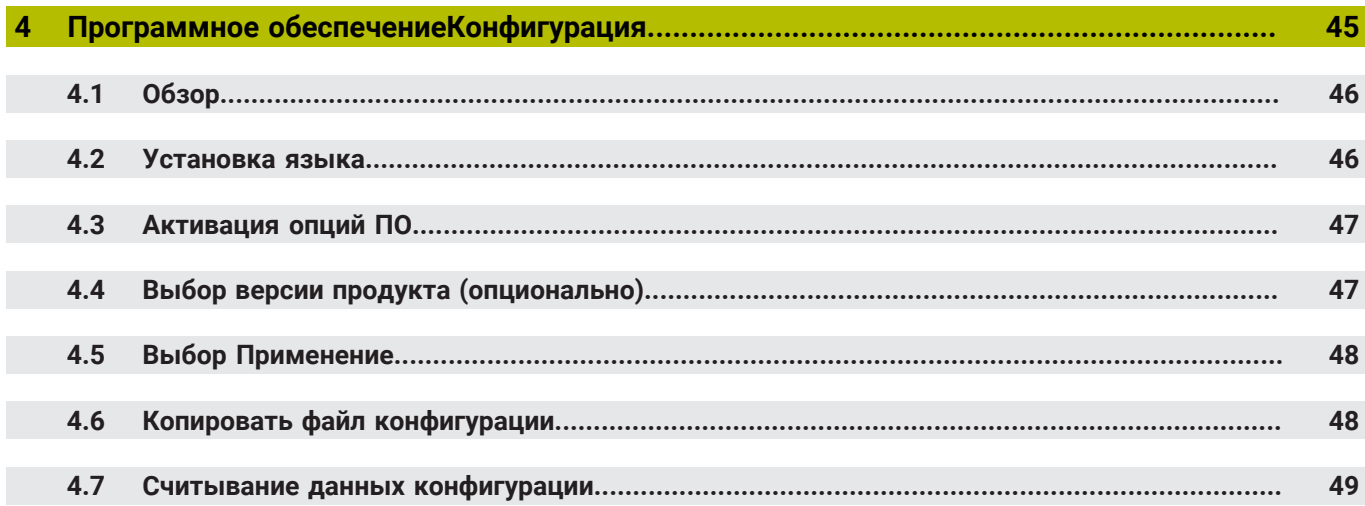

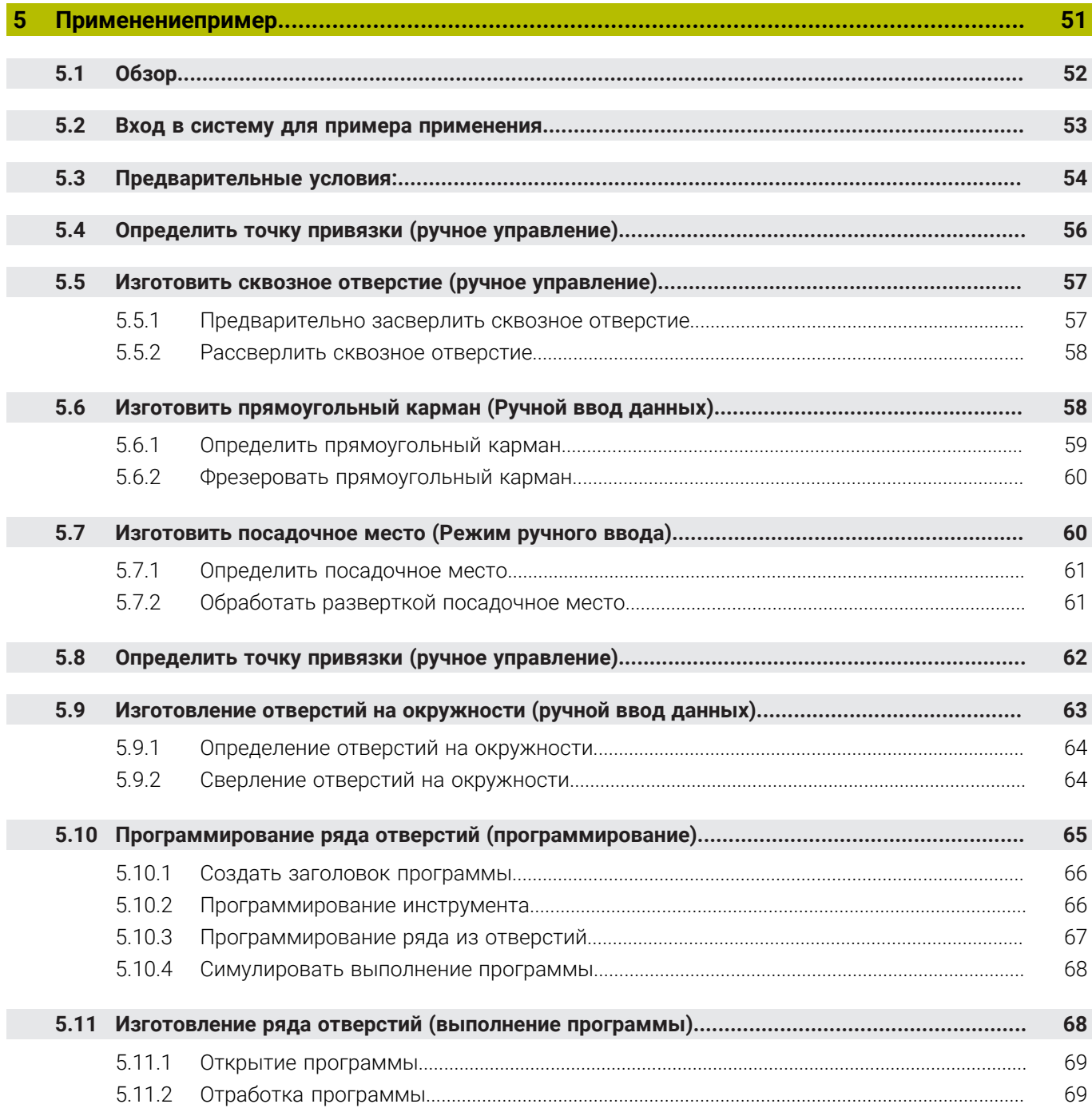

 $\blacksquare$ 

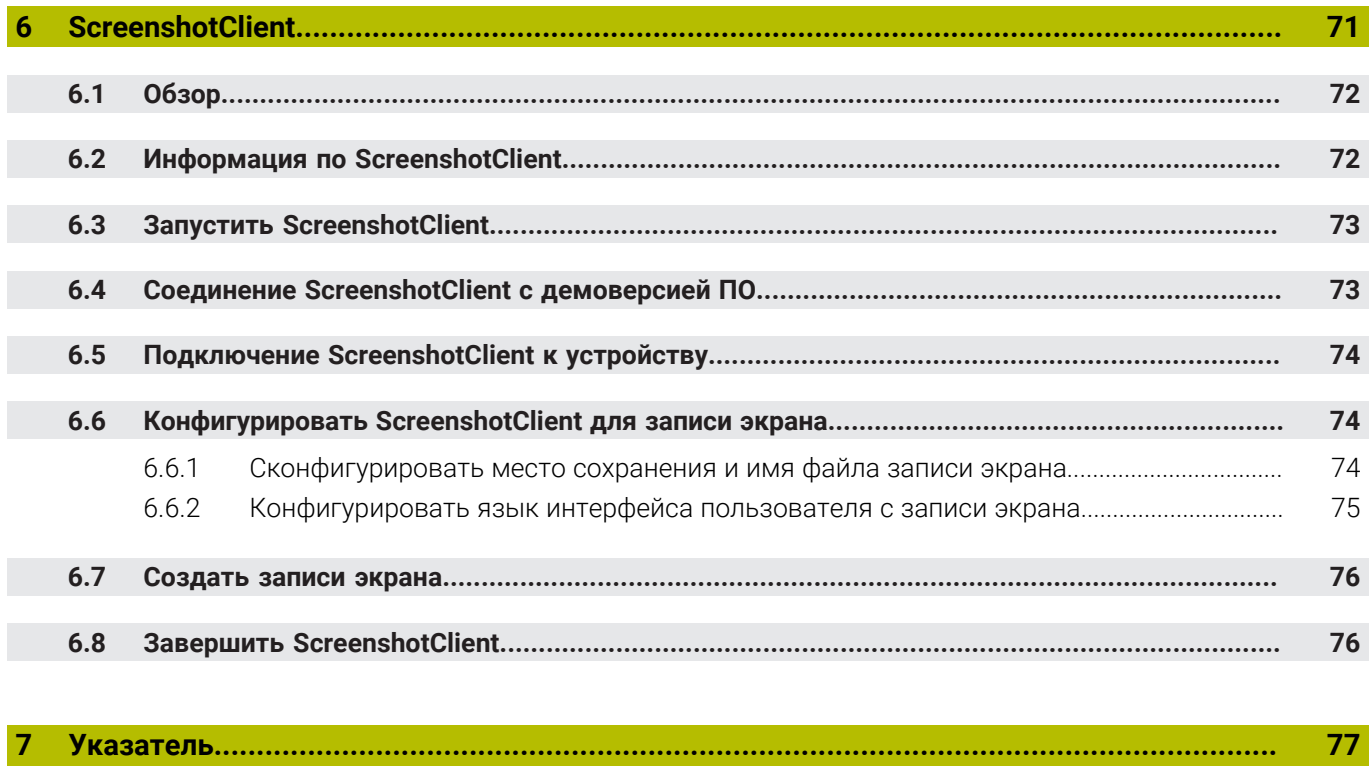

 $\bf{8}$ 79

**Основные положения**

<span id="page-8-0"></span>**1**

# <span id="page-9-0"></span>**1.1 Обзор**

Данная глава содержит сведения о представленном продукте и настоящей инструкции.

# <span id="page-9-1"></span>**1.2 Информация о продукте**

## <span id="page-9-2"></span>**1.2.1 Демоверсия программного обеспечения для демонстрации функциональных возможностей устройства.**

ND 7000 Demo представляет собой программное обеспечение, которое можно установить на компьютер вне зависимости от устройства. С помощью ND 7000 Demo можно ознакомиться, протестировать или продемонстрировать функциональные возможности устройства.

## <span id="page-9-3"></span>**1.2.2 Объем функциональных возможностей демоверсии программного обеспечения**

В связи с отсутствием аппаратных средств функциональные возможности демоверсии программного обеспечения не соответствуют полному объему функциональных возможностей устройства. На основании описаний можно, однако, ознакомиться с основными функциями и интерфейсом пользователя.

# <span id="page-9-4"></span>**1.3 Надлежащее использование**

Устройства типового ряда ND 7000 представляют собой высокотехнологичные цифровые индикаторы положения для эксплуатации на металлорежущих станках с ручным управлением. В комбинации с датчиками линейных перемещений и датчиками угловых перемещений устройства типового ряда выдают позицию инструмента по нескольким осям и предлагают дальнейшие функциональные возможности для эксплуатации металлорежущего станка.

ND 7000 Demo это программный продукт, демонстрирующий базовые функциональные возможности типового ряда ND 7000. ND 7000 Demo может использоваться исключительно в целях демонстрации, обучения или тренировки.

## <span id="page-9-5"></span>**1.4 Использование не по назначению**

ND 7000 Demo предусмотрено только для эксплуатации по назначению. Эксплуатация для других целей не разрешается, особенно:

- в продуктивных системах для производственных целей
- как часть продуктивной системы

# <span id="page-9-6"></span>**1.5 Указания по чтению документации**

#### **Вы хотите оставить отзыв или обнаружили ошибку?**

Мы стремимся постоянно совершенствовать нашу документацию для вас. Вы можете помочь нам в этом и сообщить о необходимости изменений по следующему адресу электронной почты:

### **[userdoc@heidenhain.de](mailto:userdoc@heidenhain.de)**

# <span id="page-10-0"></span>**1.6 Разметка текста**

В данной инструкции используются следующая разметка текста

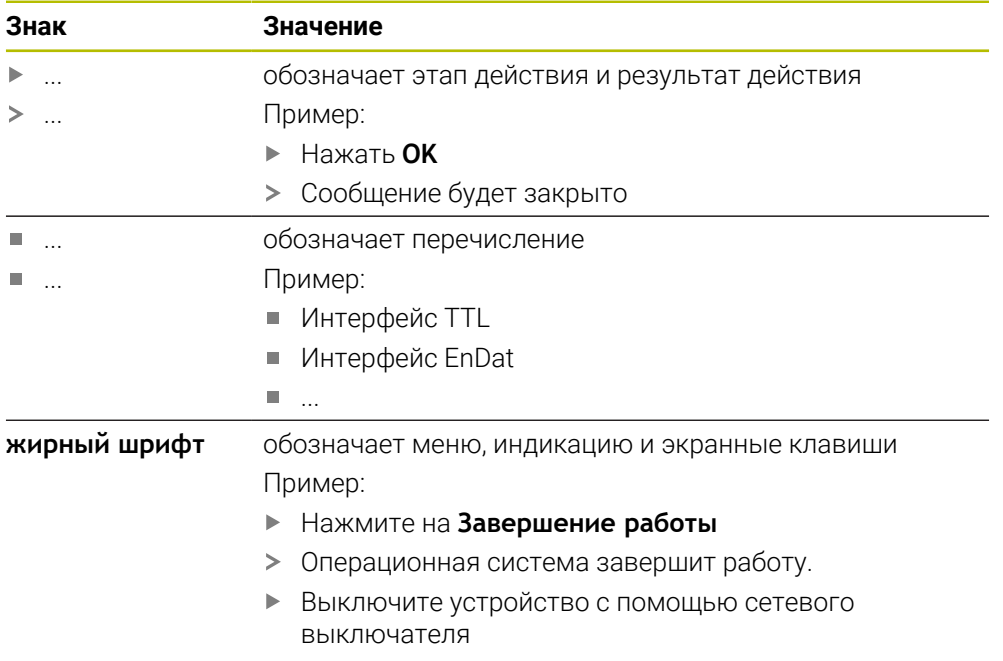

<span id="page-12-0"></span>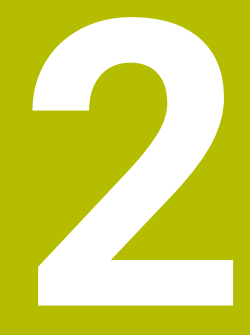

**Установка программного обеспечения**

# <span id="page-13-0"></span>**2.1 Обзор**

Данная глава включает всю необходимую информацию для скачивания и надлежащей установки ND 7000 Demo на компьютер.

# <span id="page-13-1"></span>**2.2 Скачать установочный файл**

Перед установкой демоверсии программного обеспечения на компьютер необходимо скачать установочный файл с портала HEIDENHAIN.

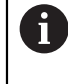

Для скачивания установочного файла с портала HEIDENHAIN необходим доступ к папке на портале **Software** в папке соответствующего продукта.

Если у вас нет доступа на портал к папке **Software**, можно запросить права доступа у контактного лица на фирме HEIDENHAIN.

- Актуальную ND 7000 Demo можно скачать здесь: **[www.heidenhain.ru](http://www.heidenhain.de)**
- Для скачивания используйте навигацию в своем браузере
- Скачанный файл с расширением **.zip** сохранить во временной папке для хранения
- Во временной папке появляются следующие файлы
	- Установочный файл с расширением **.exe**
	- Файл **DemoBackup.mcc**

## <span id="page-13-2"></span>**2.3 Системные требования**

Для установки на компьютер ND 7000 Demo его операционная система должна соответствовать следующим требованиям:

- $\blacksquare$  Microsoft Windows 7 и выше
- **рекомендуемое минимальное разрешение экрана 1280 × 800 пикселей**

# <span id="page-14-0"></span>**2.4 ND 7000 Demo Установить для Microsoft Windows**

Перейти к временной папке, в которую вы распаковали скачанный файл с расширением **.zip**

**Дополнительная информация:** ["Скачать установочный файл", Стр. 14](#page-13-1)

- Выполнить установочный файл с расширением **.exe**
- Откроется диалоговое окно мастера установки:

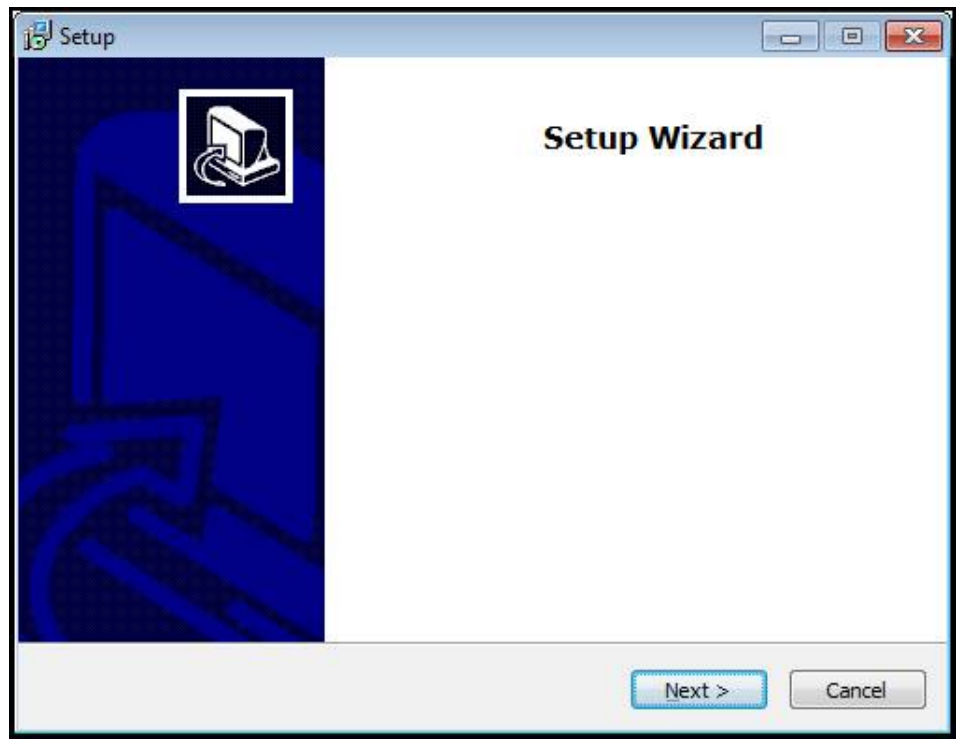

#### Рисунок 1: **Мастер установки**

- Нажмите на **Next**
- На данном шаге установки **License Agreement** подтвердите условия лицензии
- Нажмите на **Next**

На данном шаге установки **Select Destination Location** мастер установки предложит выбрать место для сохранения. Рекомендуется придерживаться предложенного места для сохранения.

- На данном шаге установки **Select Destination Location** выберите место, где должна быть сохранена ND 7000 Demo
- Нажмите на **Next**

 $\mathbf{i}$ 

На данном шаге установки **Select Components** по умолчанию устанавливается программа ScreenshotClient. С помощью ScreenshotClient можно создавать записи активного экрана устройства.

Если вы хотите установить ScreenshotClient

На данном шаге установки **Select Components** не вносите никаких изменений в предварительные настройки

**[Дополнительная информация:](#page-70-0)** "ScreenshotClient", Стр. 71

- На данном шаге установки **Select Components**:
	- выбрать вид установки
	- активировать/деактивировать опцию **Screenshot Utility**

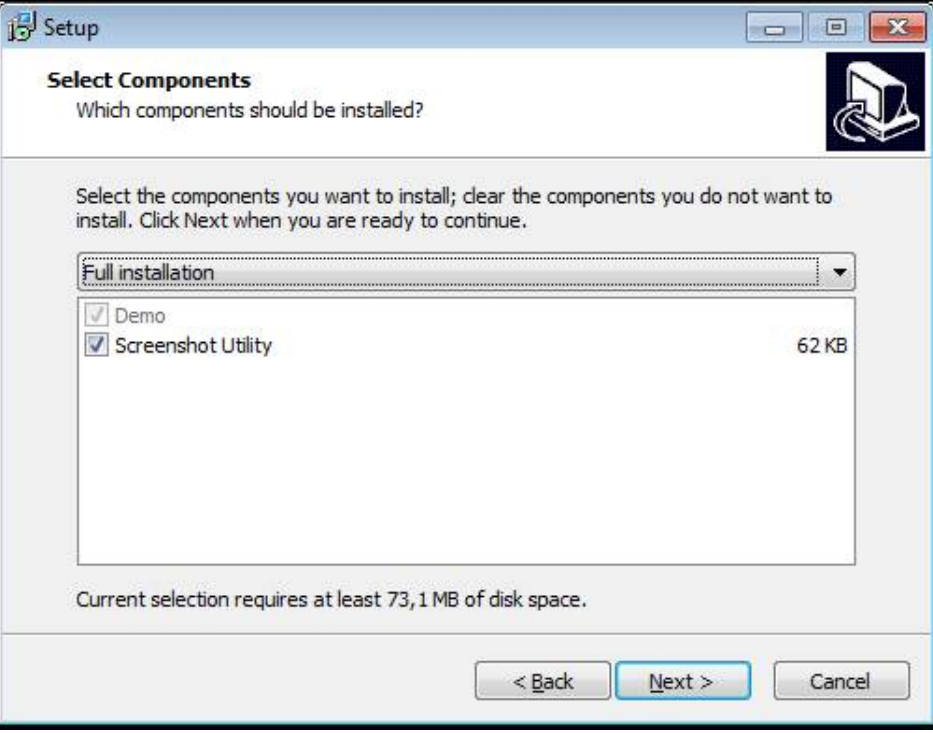

Рисунок 2: Мастер установки с активированными опциями **Демоверсия программного обеспечения** и **Screenshot Utility**

- Нажмите на **Next**
- На шаге установки **Select Start Menu Folder** выберите место для сохранения папки стартового меню
- Нажмите на **Next**
- На шаге установки **Select Additional Tasks** выберите/отмените выбор опции **Desktop icon**
- Нажмите на **Next**
- Нажмите на **Install**
- Установка начнется, на индикаторе выполнения будет показано состояние установки.
- После успешной установки мастер установки следует закрыть с помощью **Finish**
- Вы успешно установили программу на компьютер.

# <span id="page-16-0"></span>**2.5 ND 7000 Demo удалить**

- Кликните в поле поиска на панели задач Windows.
- Введите «Удалить» в качестве поискового запроса
- Кликните на эти элементы один за другим:
	- **Добавить или удалить программы**
	- **ND 7000 Demo**
	- **Удалить**
- Следовать указаниям мастера установки
- Вы успешно удалили программу из компьютера.

# **Общее управление**

<span id="page-18-0"></span>**3**

# <span id="page-19-0"></span>**3.1 Обзор**

В данной главе описаны интерфейс пользователя и элементы управления, а также основные функциональные возможности ND 7000 Demo.

# <span id="page-19-1"></span>**3.2 Работа с сенсорным экраном и устройствами ввода**

## <span id="page-19-2"></span>**3.2.1 Сенсорный экран и устройства ввода**

Управление с помощью элементов в интерфейсе пользователя в ND 7000 Demo осуществляется через сенсорный экран или подключенную -мышь. Для ввода данных можно использовать экранную клавиатуру или подключенную -клавиатуру.

## <span id="page-19-3"></span>**3.2.2 Жесты и движения мышью**

Для активации, переключения или перемещения элементов управления в интерфейсе пользователя вы можете использовать сенсорный экран ND 7000 Demo или мышь. Управление сенсорным экраном и мышью осуществляется с помощью жестов.

Жесты для управления сенсорным экраном могут отличаться от жестов для управления мышью.

Для случаев отличающихся жестов для управления сенсорным экраном и мышью данное руководство описывает обе возможности управления в виде альтернативных шагов выполнения действий.

Альтернативные шаги выполнения действий для управления сенсорным экраном и мышью обозначаются следующими символами:

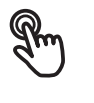

Управление с помощью сенсорного экрана

Управление с помощью мыши

Приведенный ниже обзор описывает различные жесты при управлении сенсорным экраном и мышью:

#### **Нажатие**

 $\mathbf{i}$ 

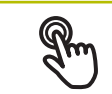

означает короткое касание сенсорного экрана

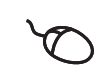

означает однократный щелчок левой кнопкой мыши

#### **Нажатия запускают, помимо прочего, следующие действия**

- Выбор меню, элементов или параметров
	- Ввод символов с помощью экранной клавиатуры
	- Закрытие диалоговых окон

#### **Удержание**

означает длительное касание сенсорного экрана

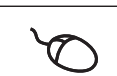

означает однократный щелчок с дальнейшим нажатием левой кнопки мыши

#### **Удержания запускают, помимо прочего, следующие действия**

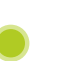

Быстрое изменение значений в полях ввода с экранными кнопками плюс и минус

#### **Прокрутка**

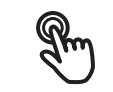

означает движение пальца по сенсорному экрану, при котором однозначно определена по крайней мере начальная точка движения

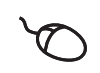

означает однократный щелчок и нажатие левой кнопки мыши с одновременным перемещением мыши; однозначно определена, по крайней мере, начальная точка движения

#### **Прокрутка запускает, помимо прочего, следующие действия**

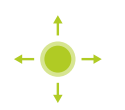

Пролистывание списков и текста

# <span id="page-21-0"></span>**3.3 Общие элементы управления и функциональные возможности**

Следующие элементы управления дают возможность настройки и управления с использованием сенсорного экрана или устройств ввода.

#### **Экранная клавиатура**

С помощью экранной клавиатуры вы вводите текст в поля ввода интерфейса пользователя. В зависимости от поля ввода подсвечивается числовая или буквенно-числовая экранная клавиатура.

#### **Экранная клавиатура**

- Чтобы ввести значения, нажмите на поле ввода
- Поле ввода выделится цветом.
- Экранная клавиатура появится на экране.
- Введите текст или числовые значения
- Если ввод правильный и полный, может появиться зеленая галочка.
- При неполном вводе или неверных значениях, если применимо, появляется красный восклицательный знак. В этом случае ввод данных не может быть завершен.
- Для сохранения значений подтвердите ввод нажатием **RET**
- Значение отобразится на экране.
- Экранная клавиатура будет скрыта.

#### **Элементы управления**

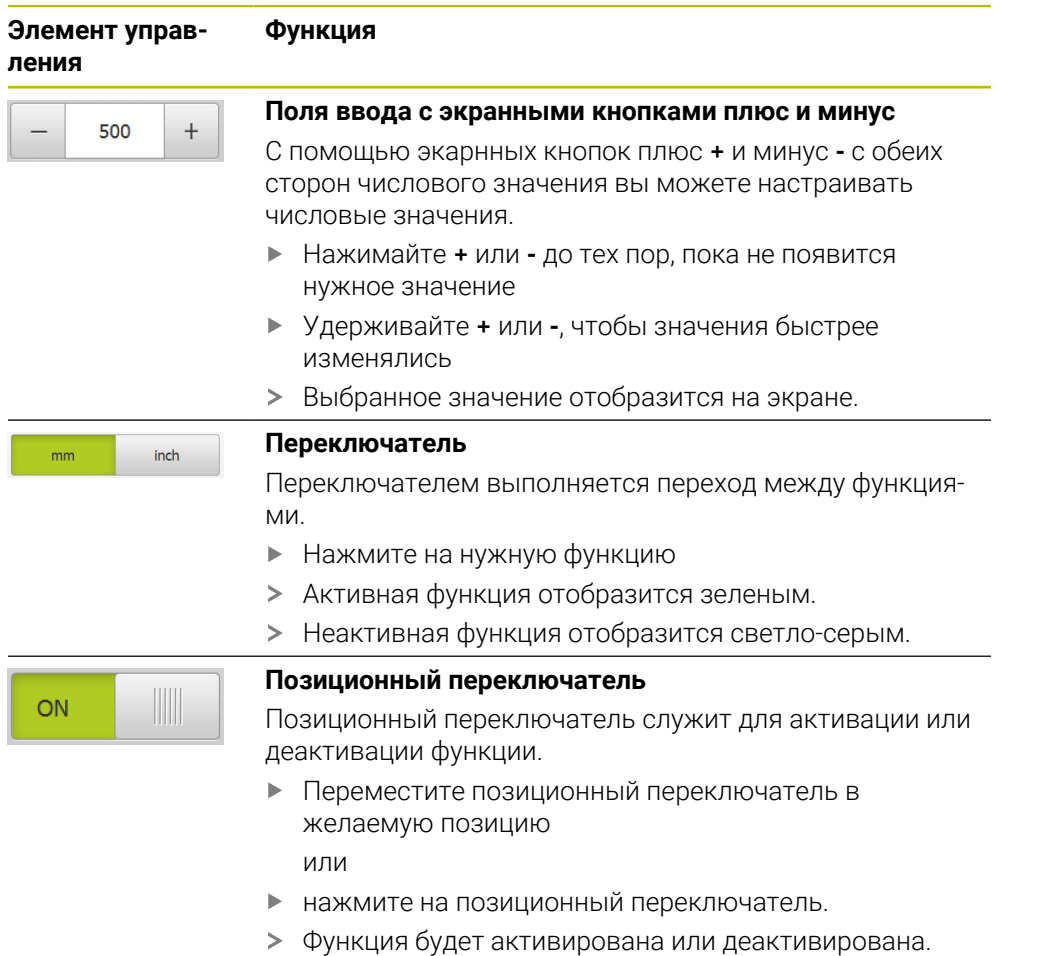

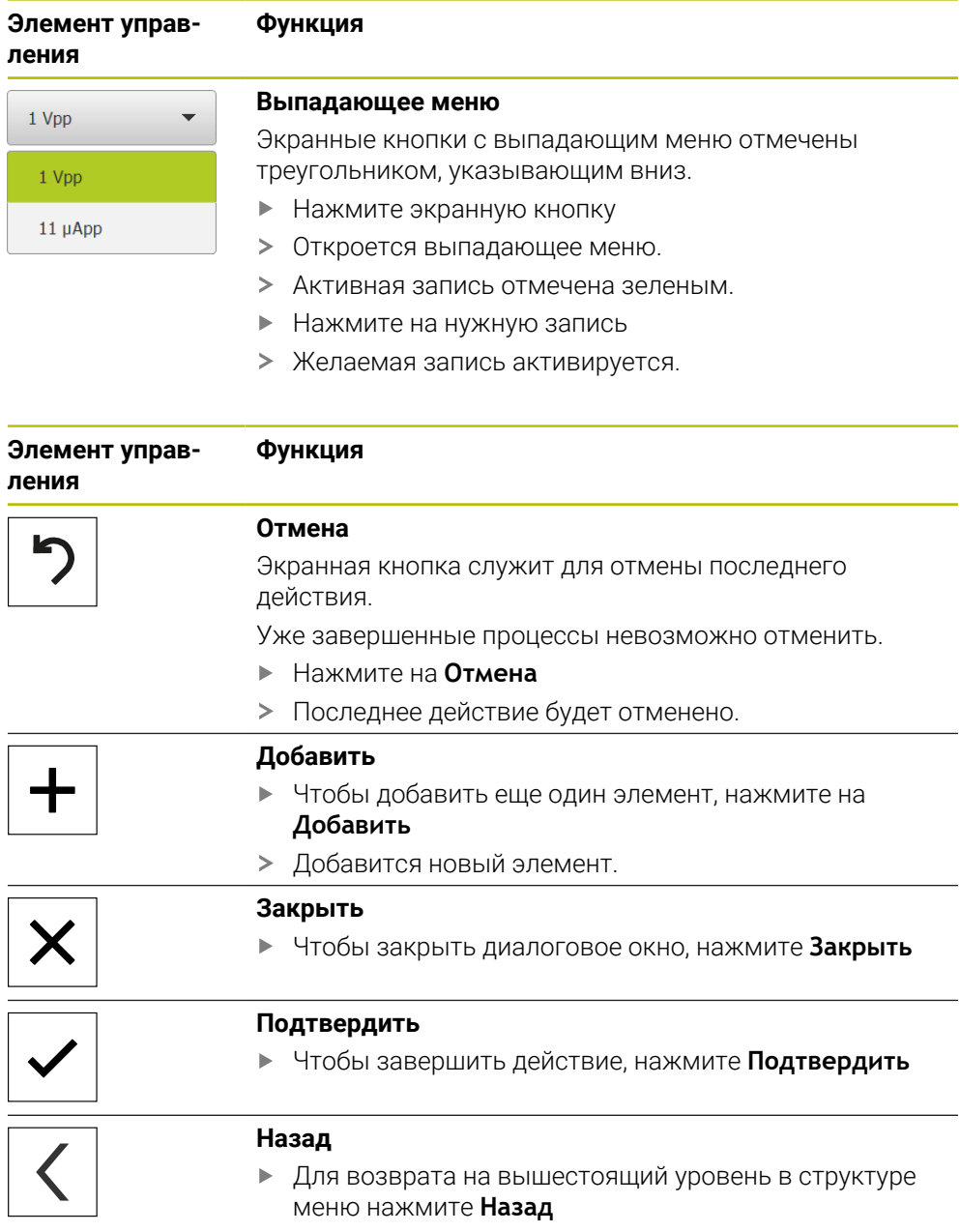

## <span id="page-23-0"></span>**3.4 ND 7000 Demo запустить и завершить**

## <span id="page-23-1"></span>**3.4.1 Запуск ND 7000 Demo**

Перед использованием ND 7000 Demo вам будет необходимо проделать шаги по конфигурации программного обеспечения.

 $\mathbf i$ 

**ND** → На рабочем столе Microsoft Windows нажмите на **ND 7000 Demo**

или

ĥ

- откройте в Microsoft Windows последовательно:
	- **Пуск**
	- **Все программы**  $\mathbb{R}^n$
	- **HEIDENHAIN**
	- **ND 7000 Demo**

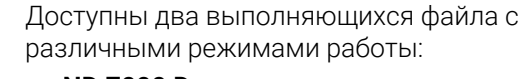

- **ND 7000 Demo**: запускается внутри окна Microsoft Windows
- ND 7000 Demo (Fullscreen): запускается в полноэкранном режиме

- 
- **ND** Нажмите на **ND 7000 Demo** или **ND 7000 Demo (Fullscreen)**
	- ND 7000 Demo запускает окно вывода в фоновом режиме. Окно вывода не является релевантным для управления и по окончании работы ND 7000 Demo снова закрывается.
	- > ND 7000 Demo запускает интерфейс пользователя с меню **Авторизация пользователя**.

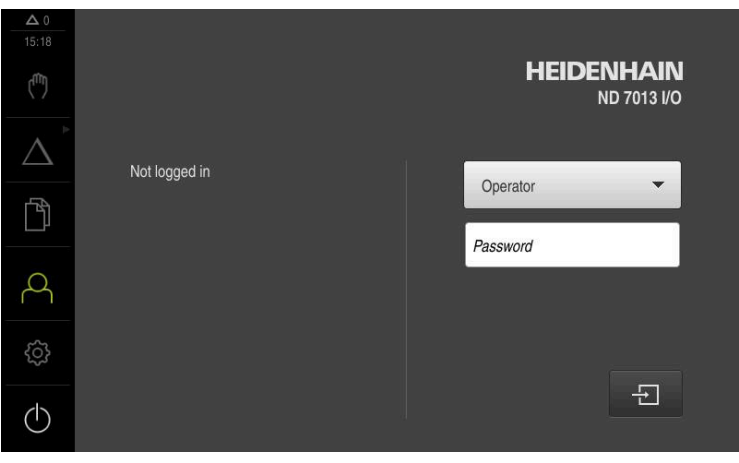

Рисунок 3: Меню **Регистрация пользователя**

## <span id="page-24-0"></span>**3.4.2 ND 7000 Demo завершить**

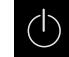

В главном меню нажмите на **Выключение**

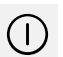

- Нажмите на **Завершение работы**
- > ND 7000 Demo будет завершен.

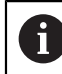

Завершайте также работу ND 7000 Demo в окне Microsoft Windows через меню **Выключение**.

Если вы завершите работу в окне Microsoft Windows через **Закрыть**, все настройки будут потеряны.

## <span id="page-24-1"></span>**3.5 Регистрация и выход пользователя**

Регистрируйтесь и выходите из устройства через меню **Регистрация пользователя**.

Единовременно в системе устройства может быть зарегистрирован только один пользователь. Зарегистрированный пользователь отображается. Для входа в систему нового пользователя уже зарегистрированный пользователь должен выйти из нее.

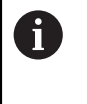

В устройстве есть уровни допуска, которые предоставляют пользователю права на полное или ограниченное управление и использование системы.

## <span id="page-24-2"></span>**3.5.1 Регистрация пользователя**

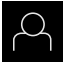

- В главном меню нажмите на **Регистрация пользователя**
- Выберите в выпадающем меню пользователя **OEM**
- Нажмите в поле ввода **Пароль**
- Введите пароль «**oem**» пользователя **OEM**
- Подтвердить ввод нажатием **RET**

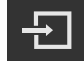

- Нажмите на **Вход в систему**
- Пользователь авторизируется в системе, и отобразится Меню **Ручное управление.**.

## <span id="page-24-3"></span>**3.5.2 Выход пользователя**

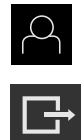

В главном меню нажмите на **Регистрация пользователя**

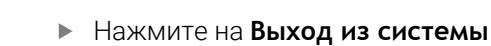

- Пользователь выйдет из системы.
- Функции главного меню, кроме функции **Выключение**, неактивны.
- Использование устройства станет возможным только после повторной авторизации пользователя.

# <span id="page-25-0"></span>**3.6 Установка языка**

При поставке языком интерфейса пользователя является английский. Вы можете изменить язык для интерфейса пользователя на желаемый.

- {ිර}
- В главном меню нажмите на **Настройки**
- Нажмите на **Пользоват.**
- Зарегистрированный пользователь отмечен галочкой.
- Выберите зарегистрированного пользователя
- Выбранный для пользователя язык отображается в выпадающем списке **Язык** с соответствующим флагом.
- В выпадающем меню **Язык** выберите флаг для нужного языка
- Интерфейс пользователя будет отображаться на выбранном языке.

# <span id="page-26-0"></span>**3.7 Интерфейс пользователя**

## <span id="page-26-1"></span>**3.7.1 Интерфейс пользователя после Начало работы**

#### **Интерфейс пользователя после запуска**

Если в последний раз в системе был зарегистрирован пользователь с типом**Operator** и автоматической регистрацией пользователя, устройство показывает после запуска меню **Ручное управление**.

Если автоматическая регистрация пользователя не активирована, устройство откроется с меню **Регистрация пользователя**.

**Дополнительная информация:** ["Меню Регистрация пользователя", Стр. 37](#page-36-0)

## <span id="page-26-2"></span>**3.7.2 Главное меню интерфейса пользователя**

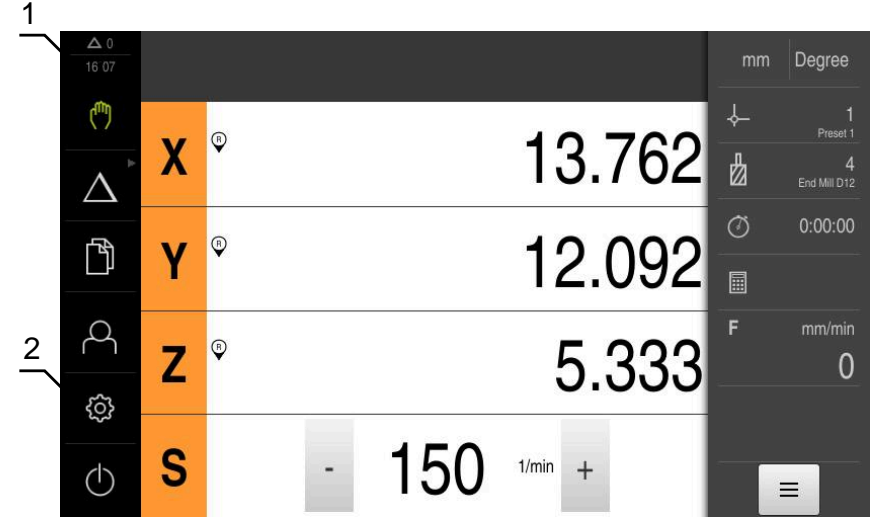

**Интерфейс пользователя (в режиме ручного управления)**

Рисунок 4: Интерфейс пользователя (в режиме ручного управления)

- **1** Область просмотра сообщений, показывает время и количество незакрытых сообщений
- **2** Главное меню с элементами управления

#### **Элементы управления главного меню**

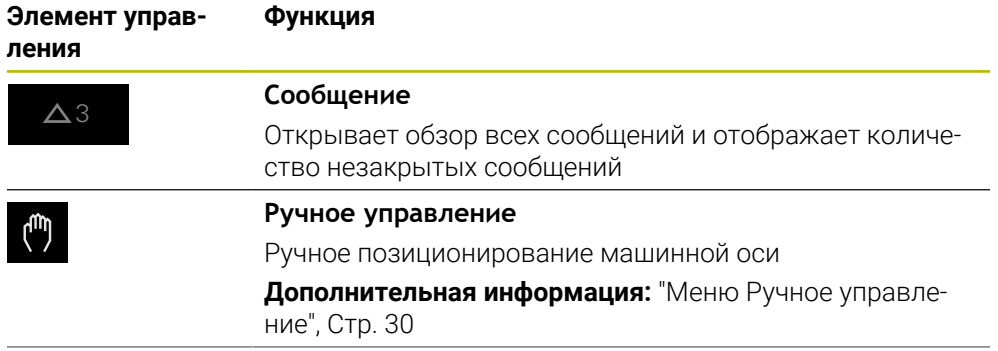

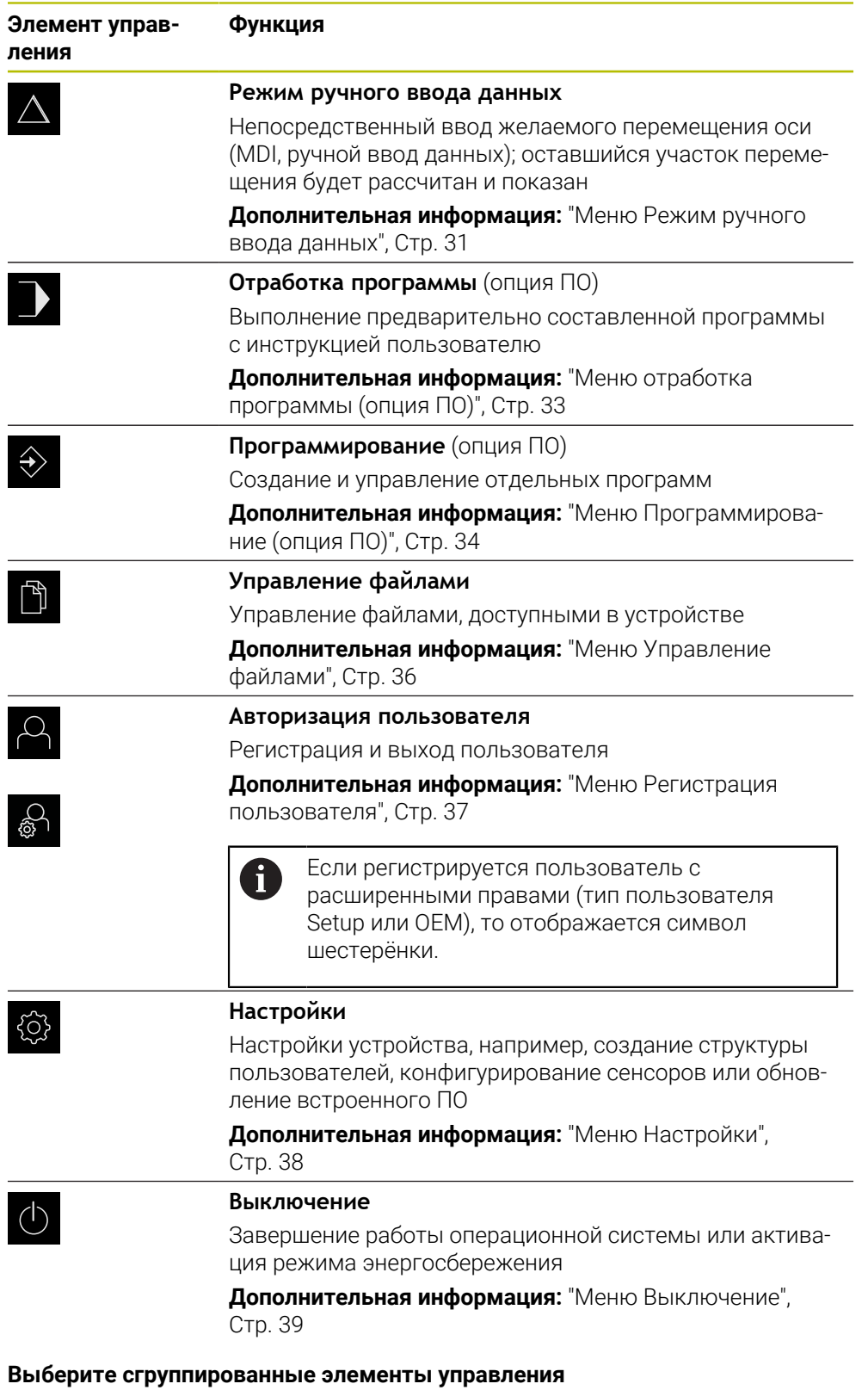

<span id="page-27-0"></span>При активной опции **Software-Option ND 7000 PGM** следующие элементы управления в главном меню сгруппированы:

- **Режим ручного ввода данных**
- **Выполнение программы**
- **Программирование**

Сгруппированные элементы управления вы можете опознать по стрелке.

- Чтобы выбрать элемент управления из группы, нажмите на элемент управления со стрелкой, например на **Режим ручного ввода данных**
- Элемент управления будет показан активным.

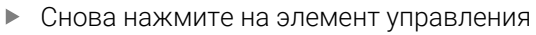

- Откроется группа
- Выберите желаемый элемент управления
- Выбранный элемент управления будет показан активным.

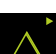

 $\triangle$ 

A

## <span id="page-29-0"></span>**3.7.3 Меню Ручное управление**

#### **Вызов**

(m

- В главном меню нажмите на **Ручное управление**
- Отобразится интерфейс пользователя для ручного управления.

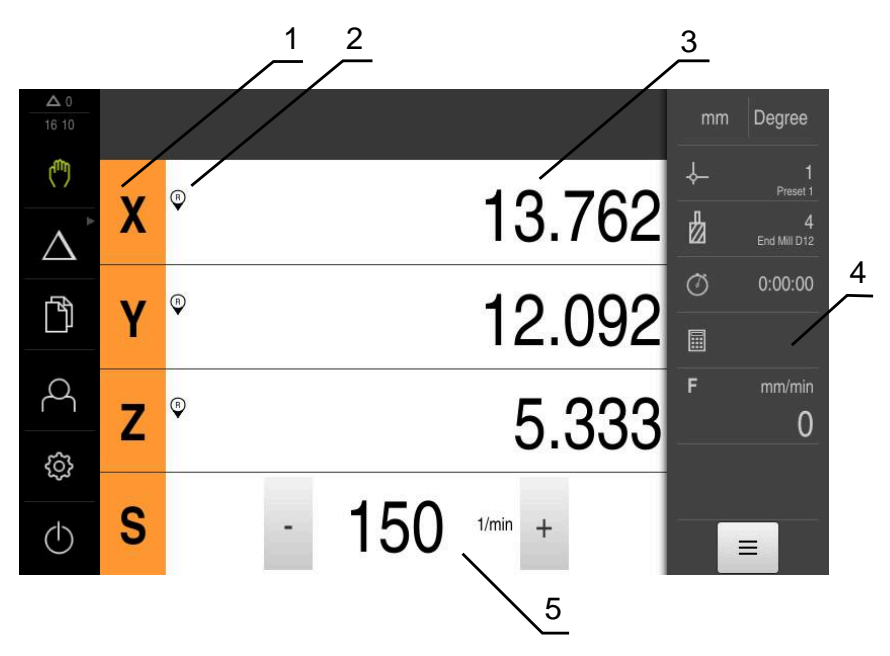

Рисунок 5: Меню **Ручное управление**

- **1** Кнопка оси
- **2** Ссылка
- **3** Индикация позиции
- **4** Строка состояния
- **5** Число оборотов шпинделя (станка)

Меню **Ручное управление** показывает измеренные позиционные значения на осях устройства в рабочей области.

В строке состояния доступны дополнительные функции.

## <span id="page-30-0"></span>**3.7.4 Меню Режим ручного ввода данных**

#### **Вызов**

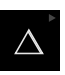

В главном меню нажмите на **Режим ручного ввода данных**

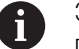

Элемент управления может принадлежать к группе (зависит от конфигурации)

**[Дополнительная информация:](#page-27-0)** "Выберите [сгруппированные элементы управления", Стр. 28](#page-27-0)

Отобразится интерфейс пользователя для режима ручного ввода данных.

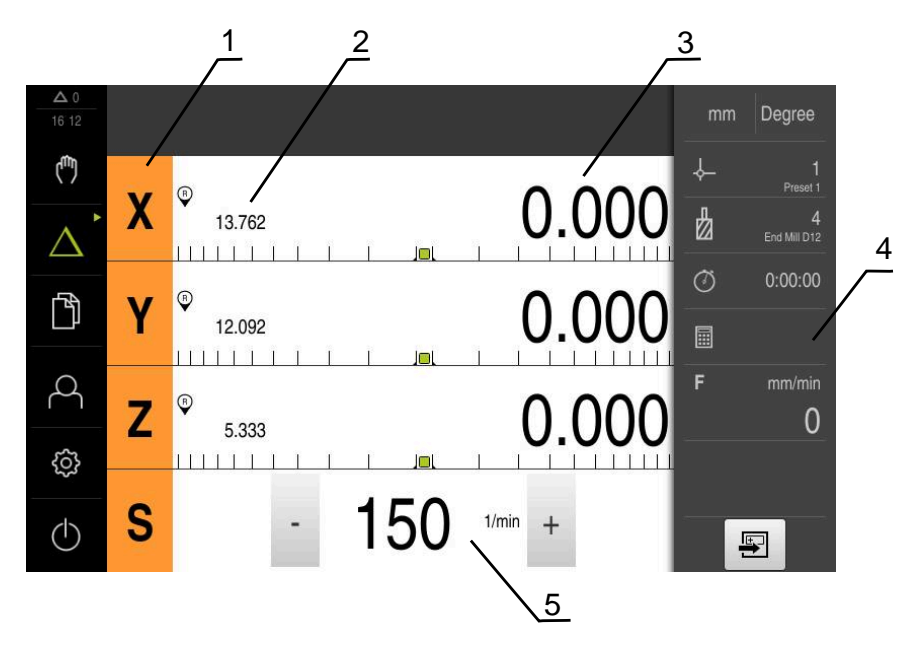

Рисунок 6: Меню **Режим ручного ввода данных**

- **1** Кнопка оси
- **2** Фактическое положение
- **3** Остаточный путь
- **4** Строка состояния
- **5** Частота вращения шпинделя (станка)

#### **Диалоговое окно Кадр MDI**

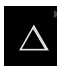

В главном меню нажмите на **Режим ручного ввода данных**

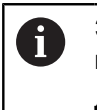

Элемент управления может принадлежать к группе (зависит от конфигурации)

**[Дополнительная информация:](#page-27-0)** "Выберите [сгруппированные элементы управления", Стр. 28](#page-27-0)

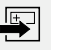

В строке состояния нажмите на **Создать**

Отобразится интерфейс пользователя для режима ручного ввода данных.

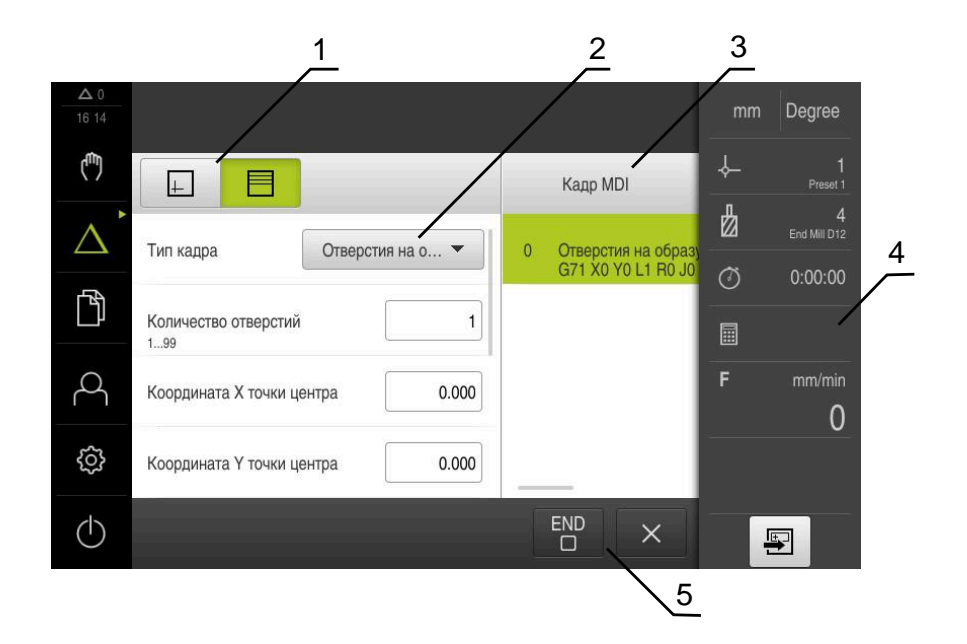

Рисунок 7: Диалоговое окно **Кадр MDI**

- **1** Панель вида
- **2** Параметры кадра
- **3** Кадр ручного ввода данных
- **4** Строка состояния
- **5** Средства обработки кадра

Меню **Режим ручного ввода данных** позволяет непосредственный ввод значений для желаемого перемещения оси (ручной ввод данных). При этом задается расстояние до конечной цели, рассчитывается и отображается оставшийся участок перемещения.

В строке состояния доступны результаты измерений и дополнительные функции.

## <span id="page-32-0"></span>**3.7.5 Меню отработка программы (опция ПО)**

#### **Вызов**

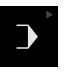

В главном меню нажмите на **Отработка программы**

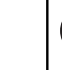

A

Элемент управления находится в группе. **[Дополнительная информация:](#page-27-0)** "Выберите [сгруппированные элементы управления", Стр. 28](#page-27-0)

Отобразится интерфейс пользователя для режима отработки программы.

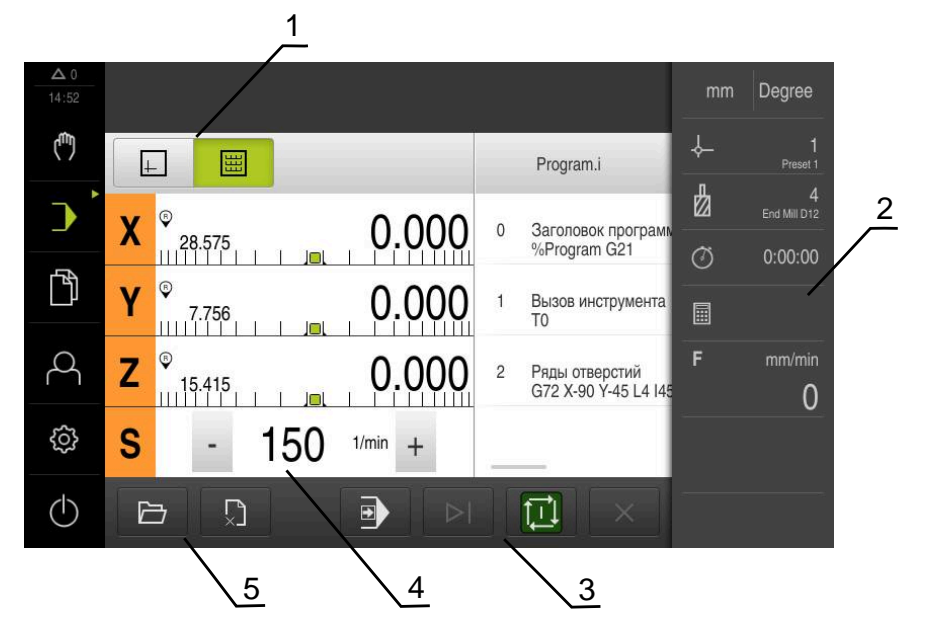

Рисунок 8: Меню **Выполнение программы**

- **1** Строка вида
- **2** Строка состояния
- **3** Программное управление
- **4** Частота вращения шпинделя (станка)
- **5** Управление программами

Меню **Выполнение программы** позволяет выполнить ранее составленную в режиме работы «Программирование» программу. При выполнении мастер настройки выполняет их по отдельным шагам программы.

В меню **Отработка программы** вы можете открыть окно симуляции, чтобы визуализировать выбранные кадры.

В строке состояния доступны результаты измерений и дополнительные функции.

## <span id="page-33-0"></span>**3.7.6 Меню Программирование (опция ПО)**

#### **Вызов**

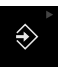

В главном меню нажмите на **Программирование**

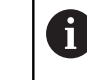

Элемент управления находится в группе. **[Дополнительная информация:](#page-27-0)** "Выберите [сгруппированные элементы управления", Стр. 28](#page-27-0)

Отобразится интерфейс пользователя для режима программирования.

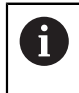

Строка состояния и опциональная строка OEM в меню **Программирование** недоступны

В окне моделирования можно видеть визуализацию выбранного кадра.

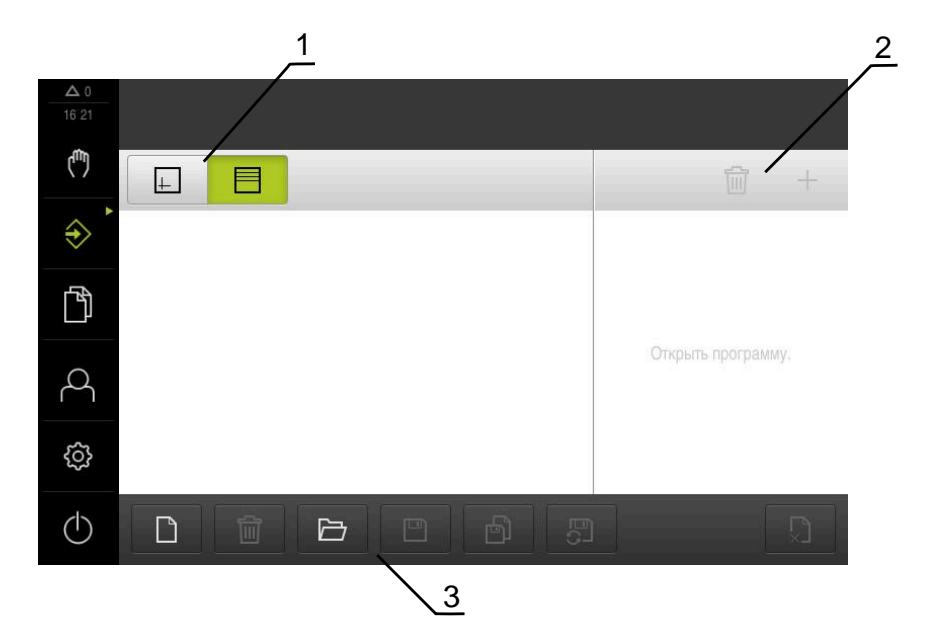

Рисунок 9: Меню **Программирование**

- **1** Строка вида
- **2** Строка инструментов
- **3** Управление программами

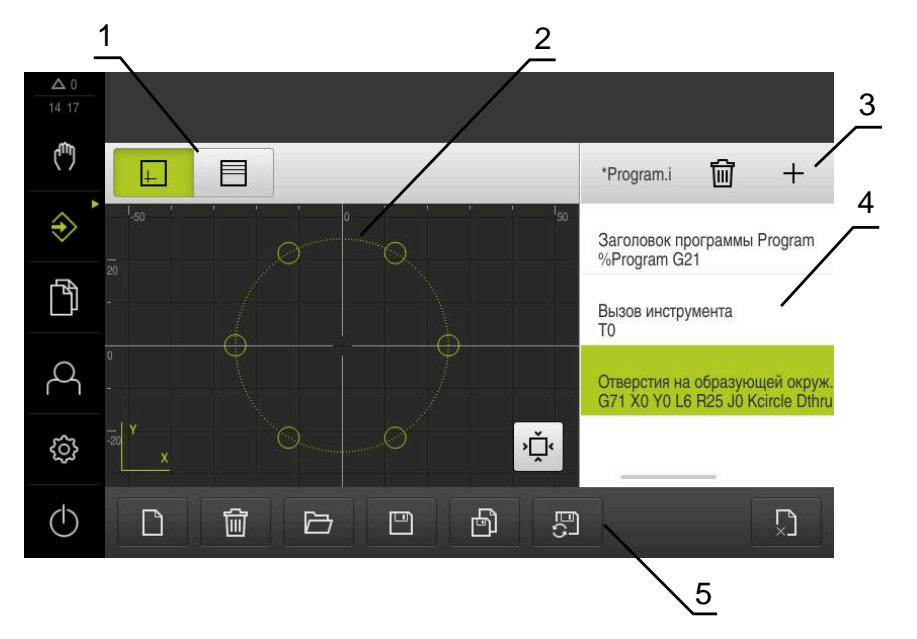

Рисунок 10: Меню **Программирование** с открытым окном моделирования

- Строка вида
- Окно симуляции (опционально)
- Список инструментов
- Кадры программы
- Управление программами

Меню **Программирование** позволяет создавать программы и управлять ими. Для этого необходимо описать отдельные шаги обработки или образцы обработки в виде отдельных строк. Последовательность многих строк образует программу.

## <span id="page-35-0"></span>**3.7.7 Меню Управление файлами**

#### **Вызов**

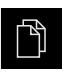

- В главном меню нажмите на **Управление файлами**
- Отобразится интерфейс пользователя для режима Управление файлами

#### **Краткое описание**

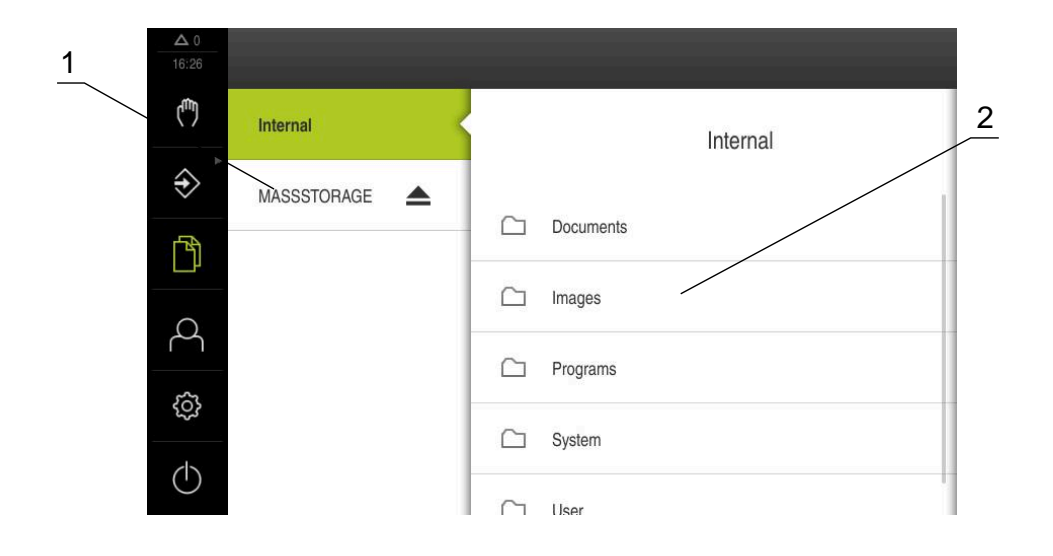

Рисунок 11: Меню **Управление файлами**

- **1** Список доступных мест сохранения
- **2** Список директорий в выбранном месте сохранения

В меню **Управление файлами** отображаются файлы в системе ЧПУ, сохраненные в устройства .
### **3.7.8 Меню Регистрация пользователя**

#### **Вызов**

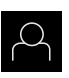

- В главном меню нажмите на **Регистрация пользователя**
- Появится пользовательский интерфейс для авторизации пользователей в системе и выхода из нее.

#### **Краткое описание**

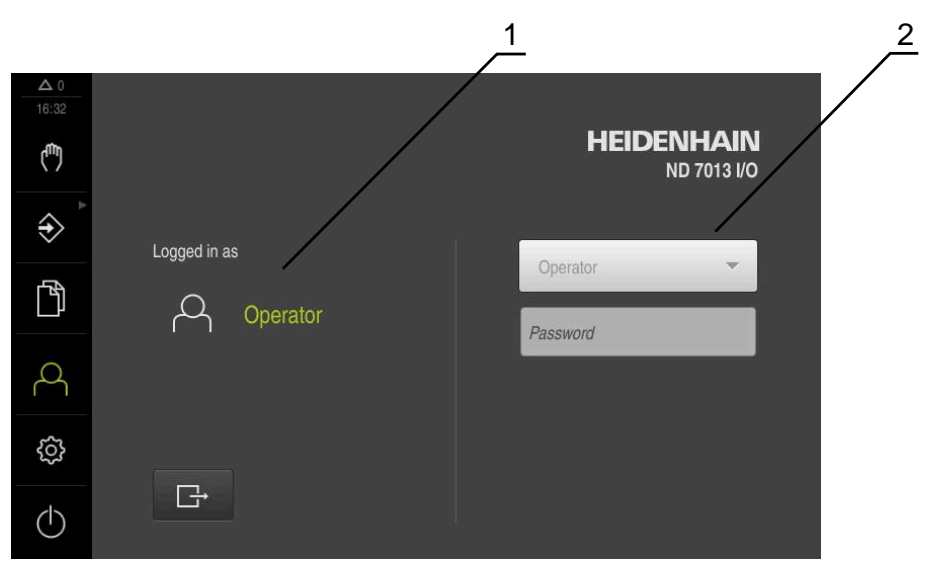

Рисунок 12: Меню **Регистрация пользователя**

- **1** Индикация зарегистрированного пользователя
- **2** Регистрация пользователя

В меню **Регистрация пользователя** зарегистрированный пользователь показан в левом столбце. Регистрация нового пользователя в системе отражается в правом столбце.

Для регистрации другого пользователя уже зарегистрированный в системе пользователь должен выйти из нее.

**Дополнительная информация:** ["Регистрация и выход пользователя", Стр. 25](#page-24-0)

### **3.7.9 Меню Настройки**

#### **Вызов**

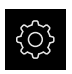

- В главном меню нажмите на **Настройки**
- Отобразится интерфейс пользователя для настройки устройства.

#### **Краткое описание**

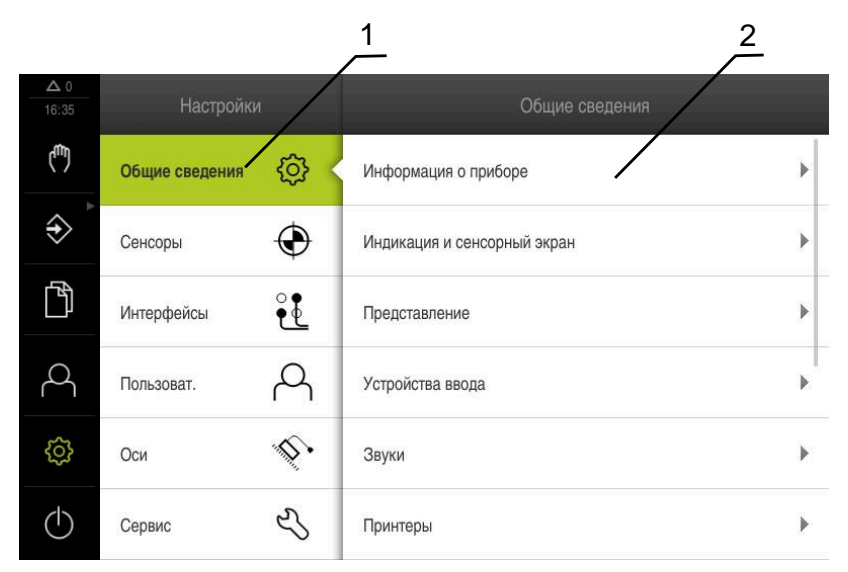

Рисунок 13: Меню **Настройки**

**1** Список опций настройки

 $\mathbf{i}$ 

**2** Список параметров настройки

Меню **Настройки** отобразит все опции конфигурации устройства. С помощью параметров настройки адаптируйте устройство к требованиям в месте применения.

В устройстве есть уровни допуска, которые предоставляют пользователю права на полное или ограниченное управление и использование системы.

### **3.7.10 Меню Выключение**

#### **Вызов**

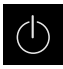

- В главном меню нажмите на **Выключение**
- Появляются элементы управления для завершения работы операционной системы, для активации режима энергосбережения и для активации режима очистки.

#### **Краткое описание**

Меню **Выключение** отражает следующие опции:

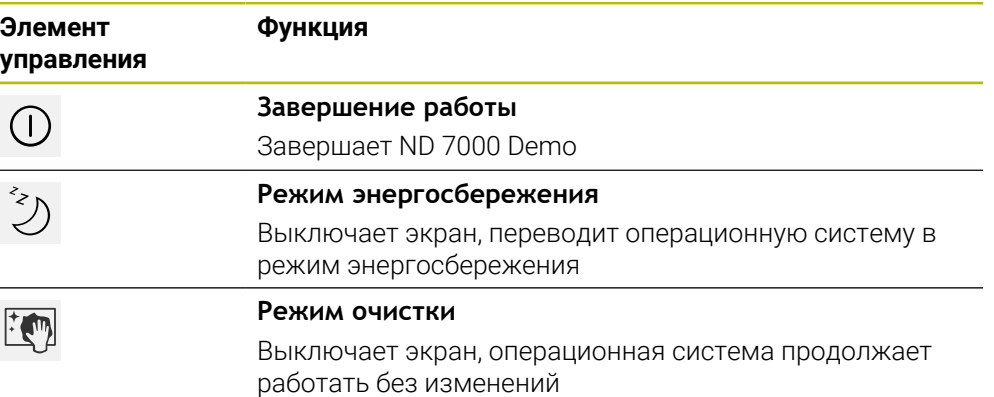

**Дополнительная информация:** ["ND 7000 Demo запустить и завершить", Стр. 24](#page-23-0)

# **3.8 Индикация позиции**

Индикатор положения отображает положение осей и при необходимости дополнительную информацию для сконфигурированных осей.

### **3.8.1 Элементы управления индикатора положения**

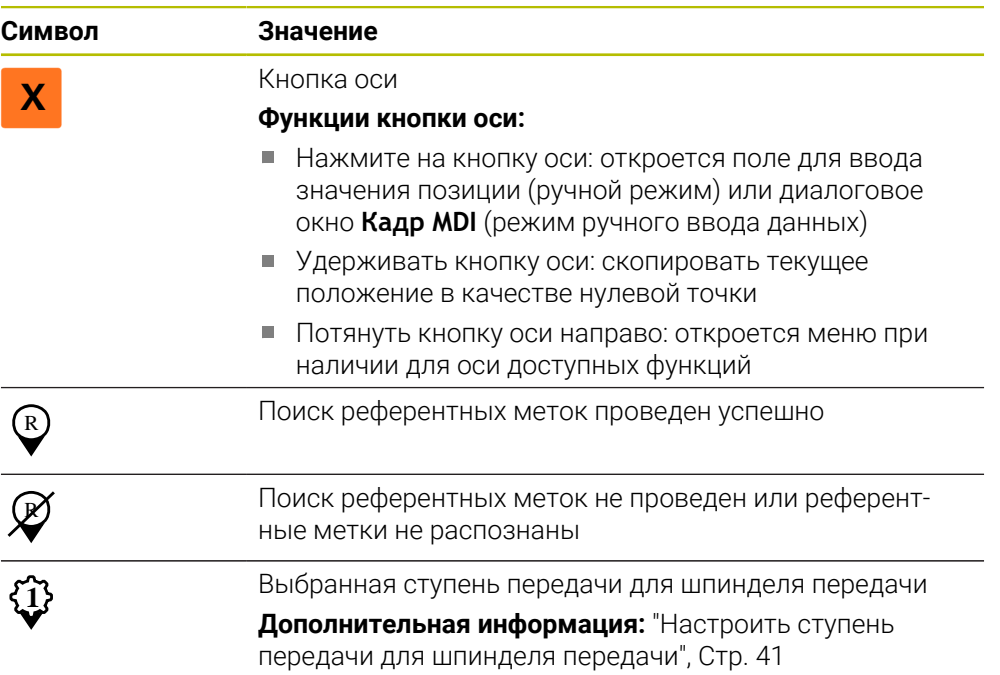

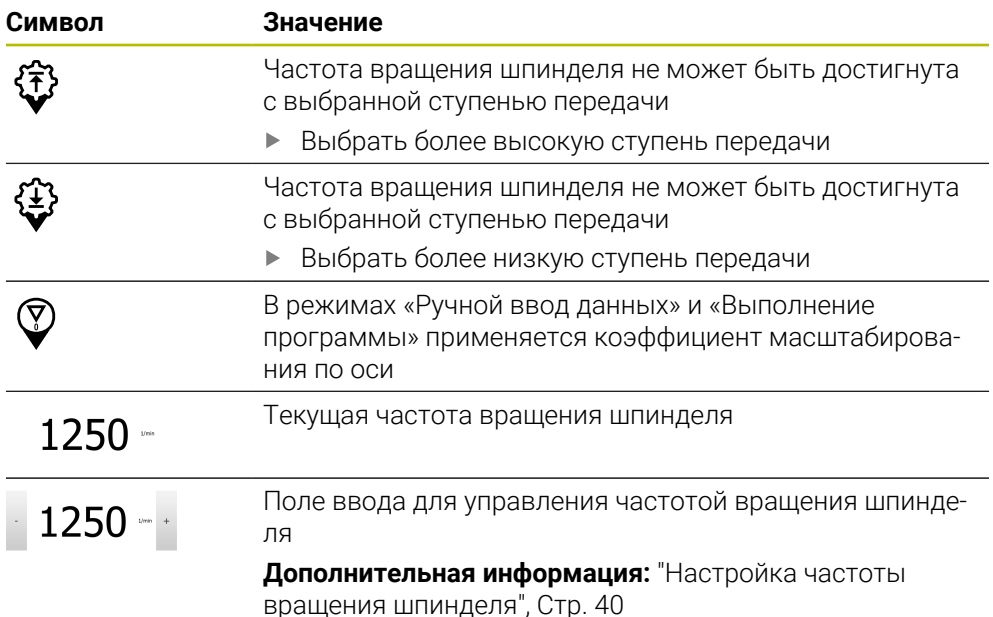

### <span id="page-39-0"></span>**3.8.2 Функции индикатора положения**

### **Настройка частоты вращения шпинделя**

Информация ниже относится только к устройствам с  $\mathbf i$ идентификационным номером 1089179-xx.

В зависимости от конфигурации подключенного станка можно управлять частотой вращения шпинделя.

- Чтобы переключить индикацию частоты вращения шпинделя на поле ввода, потяните индикацию вправо
- Появится поле ввода **Частота вращения шпинделя**

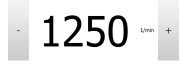

- Установить частоту вращения шпинделя нажатием или удерживанием **+** или **-** на нужное значение или
- Коснитесь поля ввода **Частота вращения шпинделя**
- Введите желаемое значение
- Подтвердите ввод нажатием **RET**
- Указанная частота вращения шпинделя будет сохранена и использована устройством в качестве заданного значения для управления.

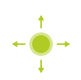

Чтобы вернуться на индикацию текущей частоты вращения, потяните поле ввода влево

#### <span id="page-40-0"></span>**Настроить ступень передачи для шпинделя передачи**

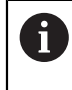

Информация ниже относится только к устройствам с идентификационным номером 1089179-xx.

При использовании на станке шпинделя передачи можно выбирать используемые ступени передачи.

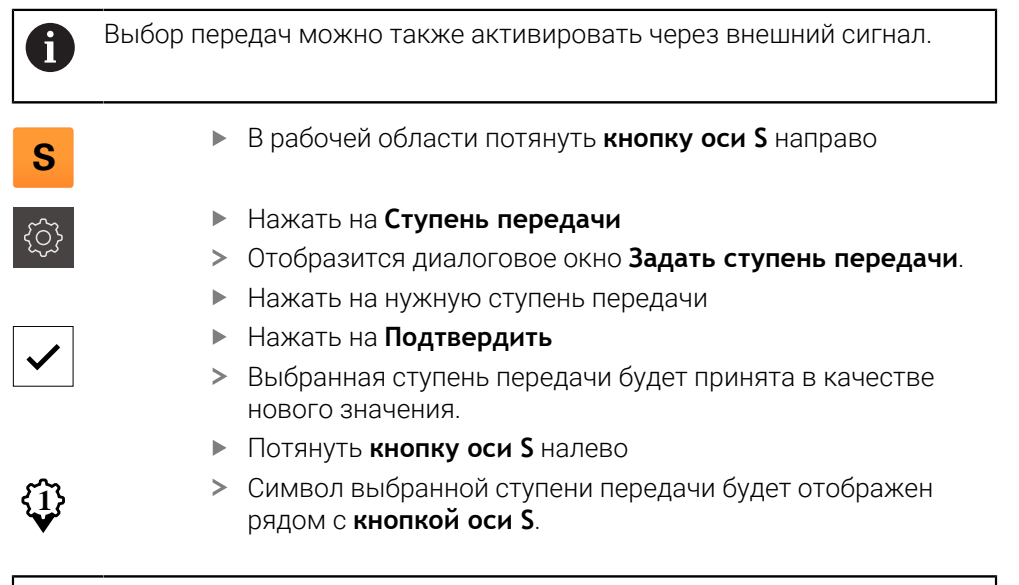

Если невозможно достичь требуемого значения частоты вращения, начинает мигать символ передачи со стрелкой вверх (более высокая передача) или вниз (более низкая передача).

### **3.9 Строка состояния**

 $\mathbf i$ 

Ĭ

Строка состояния и опциональная строка OEM в меню **Программирование** недоступны

В строке состояния указываются скорость подачи и скорость перемещения. Кроме того, с помощью элементов управления строки состояния у вас есть прямой доступ к таблице точек привязки и таблице инструментов, а также к вспомогательным программам – секундомеру и калькулятору.

### **3.9.1 Элементы управления строки состояния**

Следующие элементы управления имеются в распоряжении на строке состояния:

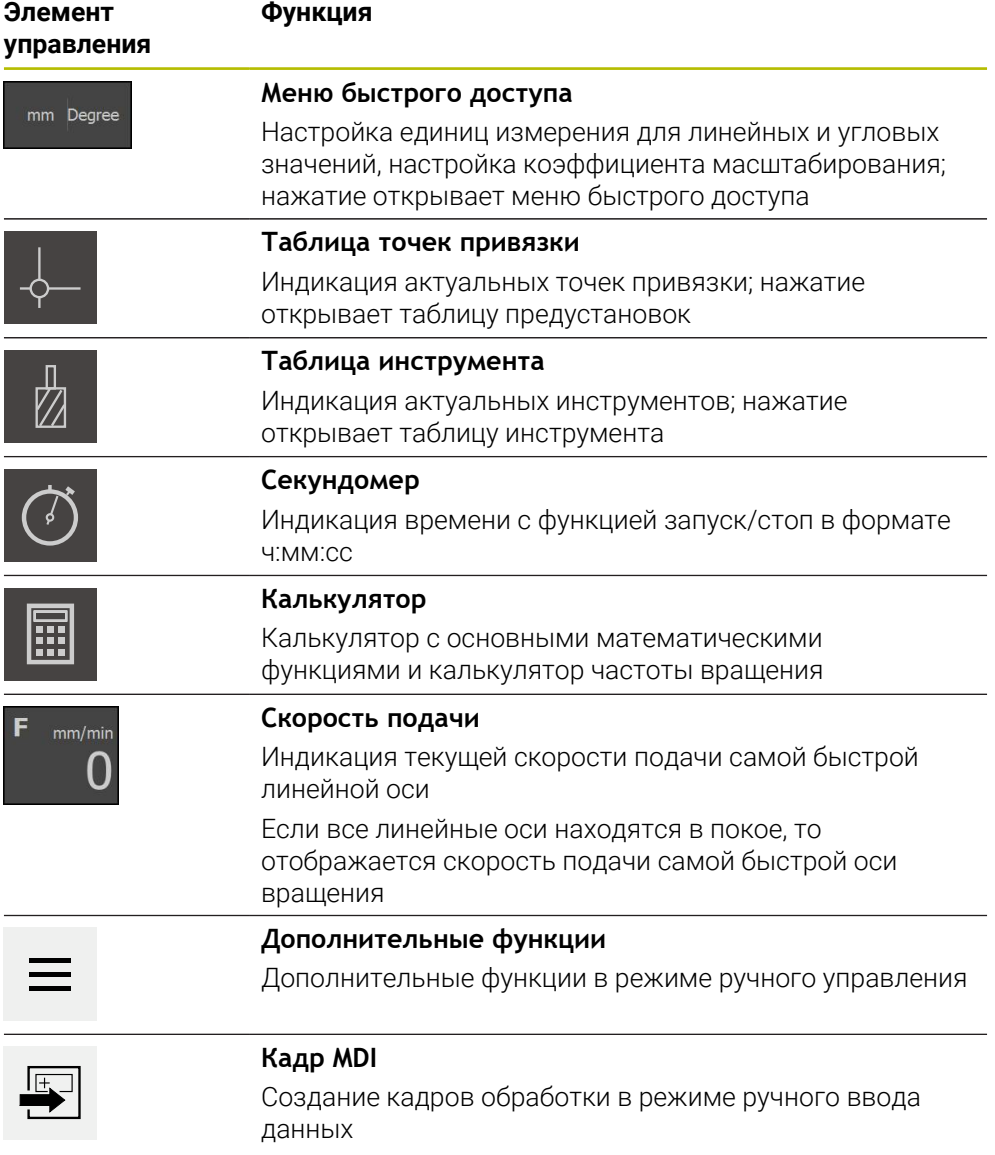

### **3.9.2 Дополнительные в ручном режиме работы**

- $\equiv$
- Чтобы вызвать дополнительные функции, в строке состояния нажмите на **Дополнительные функции**

Доступный следующие элементы управления:

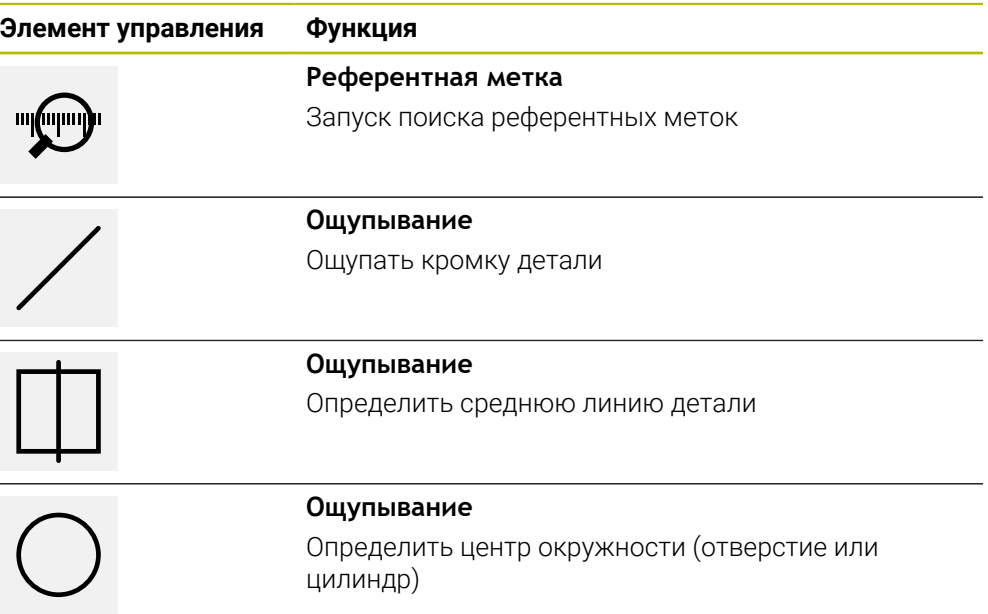

# **3.10 OEM-строка**

A

Строка состояния и опциональная строка OEM в меню **Программирование** недоступны

С помощью опциональной строки OEM вы можете в зависимости от конфигурации управлять функциями подключенного станка и получать доступ к .

### **3.10.1 Элементы управления OEM гориз. меню**

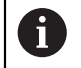

Доступные элементы управления строки OEM зависят от конфигурации устройства и подключенного станка.

В **OEM гориз. меню** доступны следующие типовые элементы управления:

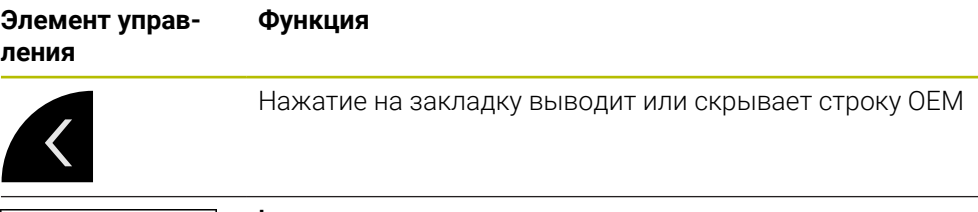

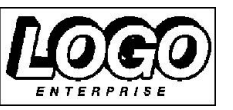

# **Logo**

Показывает конфигурируемый логотип OEM

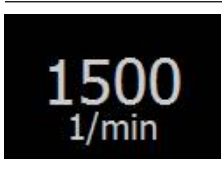

#### **Част. вращ. шпин.**

Показывает одно или несколько заданных значений для частоты вращения шпинделя

**Программное обеспечение-Конфигурация**

**4**

# **4.1 Обзор**

i

Прежде чем выполнять описанные ниже действия, вы должны прочесть и изучить главу ["Общее управление"](#page-18-0).

**[Дополнительная информация:](#page-18-0)** "Общее управление", Стр. 19

Прежде чем вы сможете безошибочно использовать ND 7000 Demo после успешной установки, необходимо конфигурировать ND 7000 Demo. Настоящая глава описывает, как выполнить следующие настройки:

- [Установка языка](#page-25-0)
- [Активация опций ПО](#page-46-0)
- [Выбор версии продукта \(опционально\)](#page-46-1)
- [Выбор Применение](#page-47-0)
- [Копировать файл конфигурации](#page-47-1)
- [Считывание данных конфигурации](#page-48-0)

# **4.2 Установка языка**

При поставке языком интерфейса пользователя является английский. Вы можете изменить язык для интерфейса пользователя на желаемый.

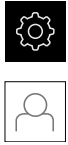

- В главном меню нажмите на **Настройки**
- Нажмите на **Пользоват.**
- Зарегистрированный пользователь отмечен галочкой.
- Выберите зарегистрированного пользователя
- Выбранный для пользователя язык отображается в выпадающем списке **Язык** с соответствующим флагом.
- В выпадающем меню **Язык** выберите флаг для нужного языка
- Интерфейс пользователя будет отображаться на выбранном языке.

### <span id="page-46-0"></span>**4.3 Активация опций ПО**

При помощи ND 7000 Demo можно также моделировать свойства и функции, зависящие от программных опций. Для этого необходимо активировать программную опцию при помощи лицензионного ключа. Необходимый лицензионный ключ сохранен в лицензионном файле в файловой структуре ND 7000 Demo.

Для активации доступной программной опции необходимо считать лицензионный файл.

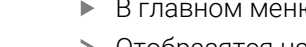

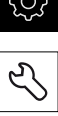

- В главном меню нажмите на **Настройки** Отобразятся настройки устройства.
- Нажмите на **Сервис**
- Последовательно откройте:
	- **Опции программного обеспечения**
	- **Ввести лицензионный ключ**
	- Нажмите на **Читать файл лицензии**
- Выберите в диалоговом окне место для сохранения:
	- Выберите **Internal**
	- Выберите **User**
- Выберите лицензионный файл **PcDemoLicense.xml**
- Подтвердите выбор **Выбрать**
- Нажмите на **OK**
- Лицензионный ключ будет активирован.
- Нажмите на **OK**
- Будет запрошен перезапуск.
- Выполните перезагрузку
- Зависящие от программных опций функции станут доступными.

### <span id="page-46-1"></span>**4.4 Выбор версии продукта (опционально)**

ND 7000 доступна в различных версиях. Версии различаются интерфейсами для подключаемых измерительных датчиков:

- Версия ND 7013
- $\blacksquare$ Версия ND 7013 I/O с дополнительными входами и выходами для функций переключения

В меню **Настройки** вы можете выбрать, какую версию надо моделировать посредством ND 7000 Demo

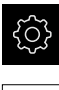

В главном меню нажмите на **Настройки**

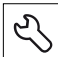

- Нажмите на **Сервис**
- Нажмите на **Наименование продукта**
- Выберите желаемую версию
- Будет запрошен перезапуск.
- ND 7000 Demo готов к использованию с нужной версией.

# <span id="page-47-0"></span>**4.5 Выбор Применение**

С помощью демонстрационного программного обеспечения вы можете моделировать различные приложения, которые поддерживает устройство.

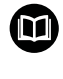

Для приложения **Точение** доступны отдельные инструкции. Инструкции вы можете найти на сайте HEIDENHAIN**[www.heidenhain.com/documentation](https://www.heidenhain.com/documentation)**

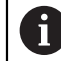

При смене режима применения устройства выполняется сброс всех настроек осей.

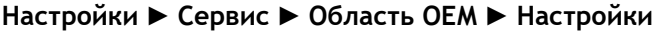

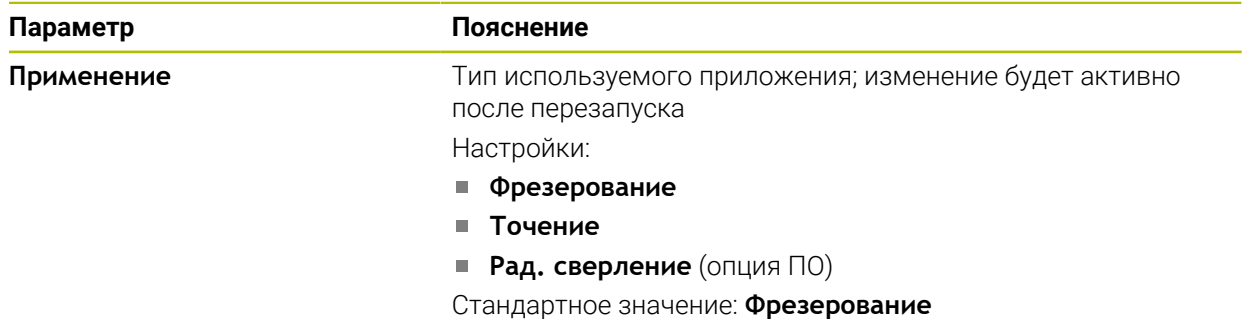

# <span id="page-47-1"></span>**4.6 Копировать файл конфигурации**

Прежде чем вы сможете считать данные конфигурации в ND 7000 Demo, необходимо скопировать скачанный файл конфигурации **DemoBackup.mcc** в область, доступную для ND 7000 Demo.

Перейти к временной папке

i

Скопируйте файл конфигурации **DemoBackup.mcc**, например, в следующую папку: **C:** ► **HEIDENHAIN** ► **[Название продукта]** ► **ProductsMGE5** ► **Mom** ► **[Сокращенное название продукта]** ► **user** ► **User**.

> Для обеспечения доступа ND 7000 Demo к файлу конфигурации **DemoBackup.mcc** при сохранении файла необходимо оставить следующую часть пути: ► **[Название продукта]** ► **ProductsMGE5** ► **Mom** ► **[Сокращенное название продукта]** ► **user** ► **User**.

Файл конфигурации доступен для ND 7000 Demo

### <span id="page-48-0"></span>**4.7 Считывание данных конфигурации**

Прежде чем вы сможете считать данные конфигурации, необходимо активировать лицензионный ключ.

**[Дополнительная информация:](#page-46-0)** "Активация опций ПО", Стр. 47

Для того чтобы сконфигурировать ND 7000 Demo для использования на компьютере, необходимо считать файл конфигурации **DemoBackup.mcc**.

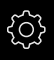

f

- В главном меню нажмите на **Настройки**
- Откроются настройки устройства.

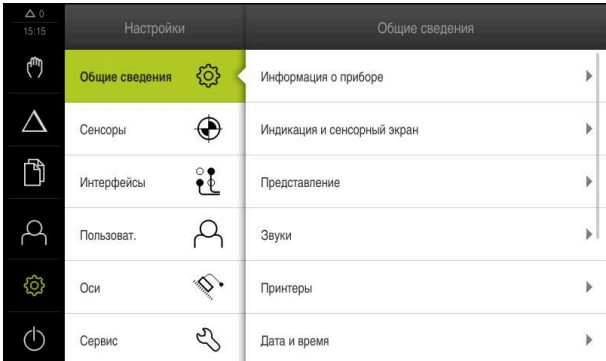

Рисунок 14: Меню **Настройки**

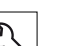

- Нажмите на **Сервис**
- Последовательно откройте:
	- **Сохранение и восстановление конфигурации**
	- **Восстановление конфигурации**
	- **Полное восстановление**
- Выберите в диалоговом окне место для сохранения:
	- **Internal**
	- **User**
- Выберите файл конфигурации **DemoBackup.mcc**
- Подтвердите выбор нажатием на **Выбрать**
- Настройки будут активированы.
- Необходимо будет закрыть приложение.
- Нажмите на **OK**
- > ND 7000 Demo завершит работу, окно Microsoft Windows будет закрыто.
- Запустите ND 7000 Demo заново
- ND 7000 Demo готов к использованию.

**Применениепример**

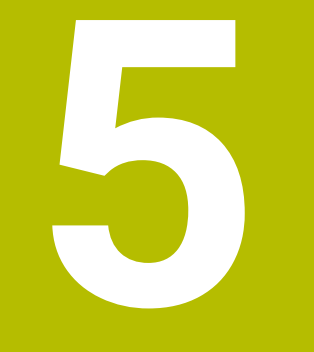

# **5.1 Обзор**

 $\mathbf i$ 

 $\mathbf i$ 

⋒

 $\mathbf{i}$ 

В настоящей главе описано изготовление образцовой детали и шаг за шагом представлены различные режимы работы устройства. Для успешного изготовления фланца необходимо произвести следующие шаги обработки:

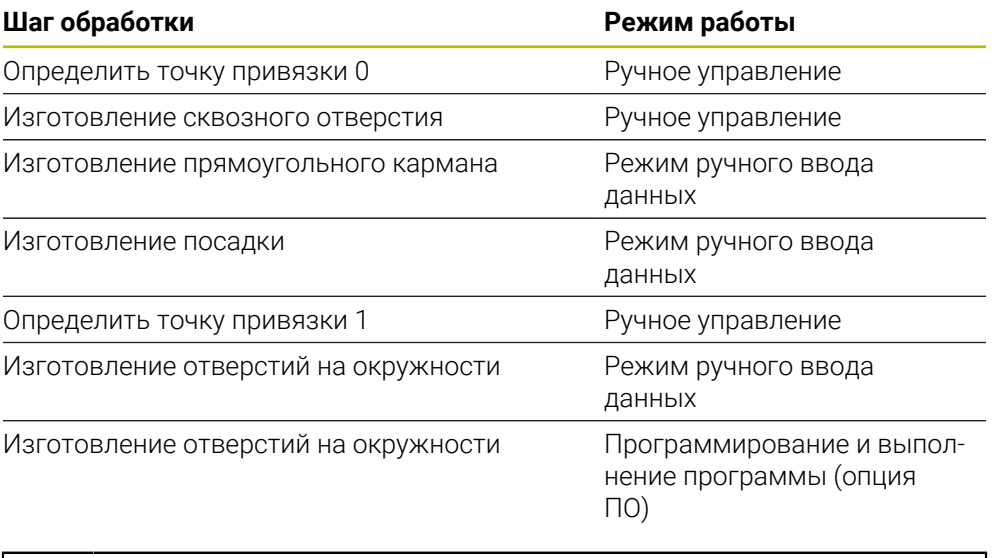

Представленные здесь шаги обработки невозможно смоделировать в полном объеме при помощи ND 7000 Demo. Однако на основании описаний вы можете ознакомиться с основными функциями и интерфейсом пользователя.

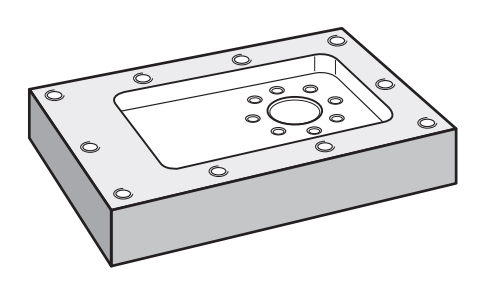

Рисунок 15: Образцовая деталь

В данной главе не описывается изготовление внешнего контура примера детали. Предполагается, что внешний контур уже изготовлен.

Подробные описания соответствующих действий можно найти в главах «Ручное измерение», «Ручной ввод данных», а также «Программирование» и «Выполнение программы» в инструкции по эксплуатацииND 7000.

Прежде чем выполнять описанные ниже действия, вы должны прочесть и изучить главу ["Общее управление"](#page-18-0).

**[Дополнительная информация:](#page-18-0)** "Общее управление", Стр. 19

## **5.2 Вход в систему для примера применения**

#### **Регистрация пользователя**

Для примера применения пользователь должен войти в систему, как **Operator**.

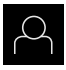

- В главном меню нажмите на **Регистрация пользователя**
- Зарегистрированный ранее пользователь должен, при наличии, выйти из системы
- Выбрать пользователя **Operator**
- Нажмите в поле ввода **Пароль**
- Ввести пароль «operator»

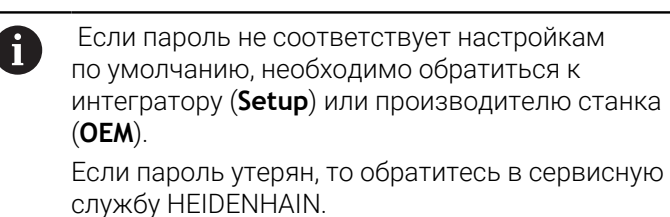

- Подтвердить ввод нажатием **RET**
- Нажмите на **Вход в систему**.

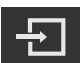

# **5.3 Предварительные условия:**

При изготовлении алюминиевого фланца работа производится на станке с ручным приводом . Для фланца представлен следующий технический чертеж с указанием размеров:

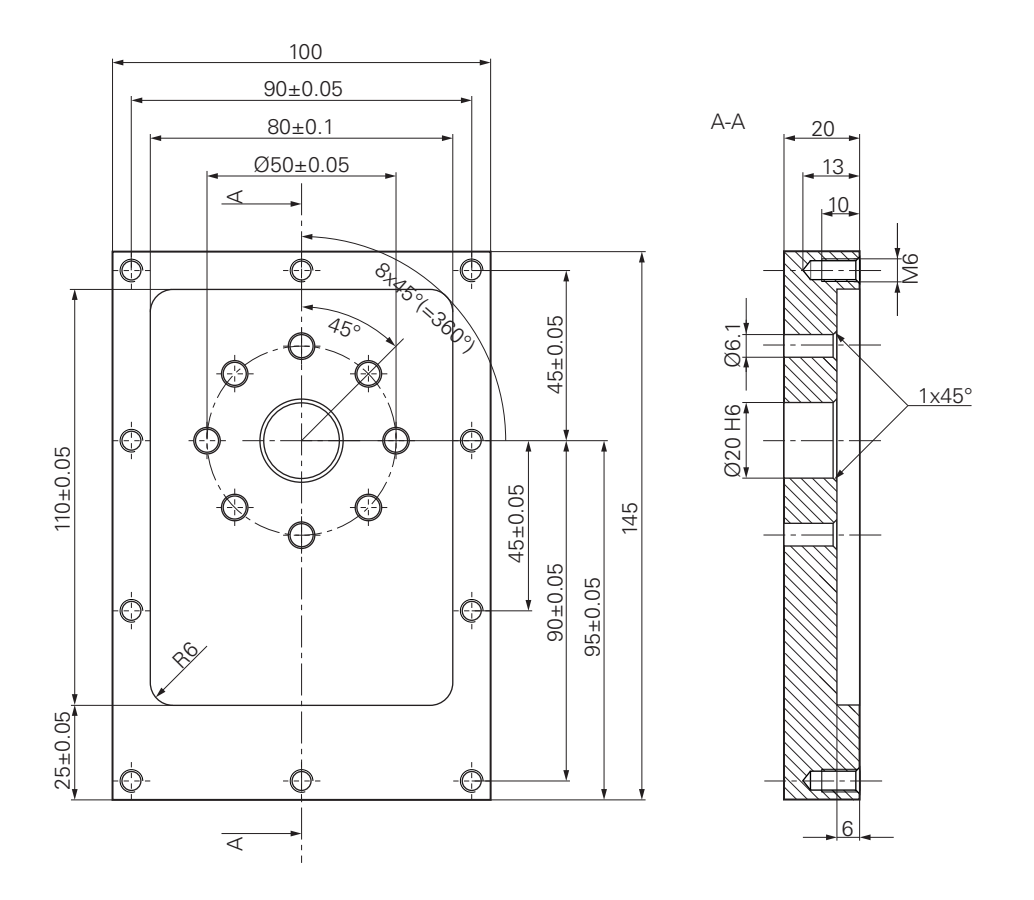

Рисунок 16: Образцовая деталь – технический чертеж

#### **Станок**

- Станок включен
- Предварительно обработанная заготовка детали закреплена на станке

#### **Устройство**

- Сконфигурирована ось шпинделя (только для устройств с ID 1089179-xx)
- Оси привязаны
- Доступен кромочный щуп HEIDENHAIN KT 130

#### **Инструменты**

Доступны следующие инструменты:

- Сверло Ø 5,0 мм
- $\blacksquare$  Сверло Ø 6.1 мм
- Сверло Ø 19,8 мм
- $P$ азвертка Ø 20 мм Нб
- $\blacksquare$  Концевая фреза Ø 12 мм
- $\blacksquare$  Конический зенкер Ø 25 мм 90°
- Метчик M6

#### **Таблица инструментов**

Для примера исходим из того, что инструменты для обработки еще не определены.

Для каждого используемого инструмента необходимо сначала определить специфические параметры в таблице инструментов устройства. При дальнейшей обработке у вас будет через строку состояния доступ к параметрам в таблице инструментов.

**Дополнительная информация:** "Создание таблицы инструмента", Стр.

- 
- В строке состояния нажмите на **Инструменты**
- Отобразится диалоговое окно **Инструменты**.
- Нажмите на **Открыть таблицу**.
	- Отобразится диалоговое окно **Таблица инструмента**.
- 
- Нажмите **Добавить**

Нажмите на **Закрыть**

- В поле ввода **Тип инструмента** внесите название **Сверло 5,0**
- Подтвердите ввод нажатием **RET**
- В поле ввода **Диаметр** внесите значение **5,0**
- Подтвердите ввод нажатием **RET**
- В поле ввода **Длина** внесите длину сверла
- Подтвердите ввод нажатием **RET**
- $>$  Определенное сверло Ø 5,0 мм будет добавлено в таблицу инструментов.
- Повторите операцию для других инструментов, используя при этом для названия следующий формат: **[тип] [диаметр]**

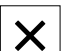

Диалоговое окно **Таблица инструмента** будет закрыто.

# **5.4 Определить точку привязки (ручное управление)**

Сначала необходимо определить первую точку привязки. Исходя из точки привязки, устройство рассчитывает все значения для относительной системы координат. Точка привязки определяется с помощью кромочного щупа HEIDENHAIN KT 130.

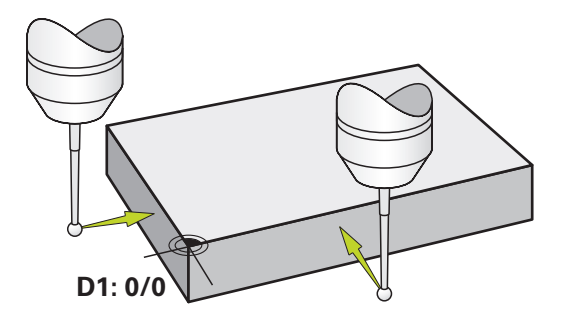

Рисунок 17: Образцовая деталь – Определить точку привязки D1

#### **Вызов**

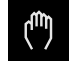

- В главном меню нажмите на **Ручное управление**
- Отобразится интерфейс пользователя для ручного управления.

#### **Ощупать точку привязки D1**

- Установить кромочный щуп HEIDENHAIN KT 130 в шпиндель станка и подключить к устройству
- В строке состояния нажать на **Дополнительные функции**

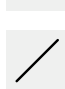

- В диалоговом окне нажать на **Ощупать кромку**
- Откроется диалог **Выбор инструмента**.
- В диалоговом окне **Выбор инструмента** активируйте опцию **Использовать контактный щуп**
- Следовать указаниям в мастере настройки и определить точки привязки с помощью ощупывания в направлении оси X
- Перемещать кромочный щуп к кромке детали, до загорания красного светодиода кромочного щупа
- Откроется диалог **Выберите точку привязки**.
- Снова отвести кромочный щуп от кромки детали
- В поле **Выбранная точка привязки** выберите точку привязки **0** из таблицы точек привязки
- В поле **Установить значение положения** введите значение **0** для оси X и подтвердите с помощью **RET**
- Нажать на **Подтвердить** в мастере настроек
- Измеренная координата будет принята в точке привязки **0**.
- Повторить операцию и определить при измерении точку привязки по оси Y

### **5.5 Изготовить сквозное отверстие (ручное управление)**

На первом шаге обработки предварительно засверлить сквозное отверстие в режиме ручного управления с помощью сверла  $\varnothing$  5,0 мм. Затем рассверлить сквозное отверстие с помощью сверла Ø 19,8 мм. Вы можете взять значения с чертежа и занести в поля ввода.

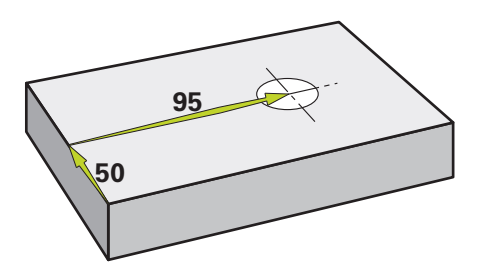

Рисунок 18: Образцовая деталь – Изготовление сквозного отверстия

#### **Вызов**

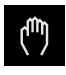

- В главном меню нажмите на **Ручное управление**
- Отобразится интерфейс пользователя для ручного управления.

#### **5.5.1 Предварительно засверлить сквозное отверстие**

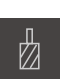

- $\triangleright$  Установить сверло Ø 5,0 мм в шпиндель станка
- В строке состояния нажмите на **Инструменты**
- Отобразится диалоговое окно **Инструменты**.

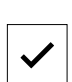

- Нажать на **Сверло 5,0** Нажать на **Подтвердить**
- Соответствующие параметры инструмента автоматически берутся из памяти устройства.
- Диалоговое окно **Инструменты** будет закрыто.

 $-3500 +$ 

- Установить в устройство частоту оборотов шпинделя 3500 1/мин
- Переместить шпиндель на станке:
	- $\blacksquare$  по оси X: 95 мм
	- $\blacksquare$  по оси Y: 50 мм
- Выполните засверливание сквозного отверстия
- Переместите шпиндель в безопасное положение
- Сохранить положение по осям X и Y
- Вы успешно предварительно засверлили сквозное отверстие.

### **5.5.2 Рассверлить сквозное отверстие**

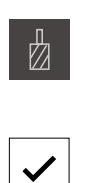

- $\triangleright$  Установить сверло  $\varnothing$  19,8 мм в шпиндель станка
- В строке состояния нажмите на **Инструменты**
- Отобразится диалоговое окно **Инструменты**.
- Нажать на **сверло 19,8**

Нажать на **Подтвердить**

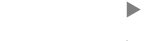

- Соответствующие параметры инструмента автоматически берутся из памяти устройства.
- Диалоговое окно **Инструменты** будет закрыто.

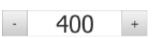

- Установить в устройстве частоту вращения шпинделя 400 1/мин
- Рассверлить сквозное отверстие и снова отвести шпиндель
- Сквозное отверстие успешно рассверлено.

# **5.6 Изготовить прямоугольный карман (Ручной ввод данных)**

Прямоугольный карман изготавливается в режиме ручного ввода данных. Вы можете взять значения с чертежа и занести в поля ввода.

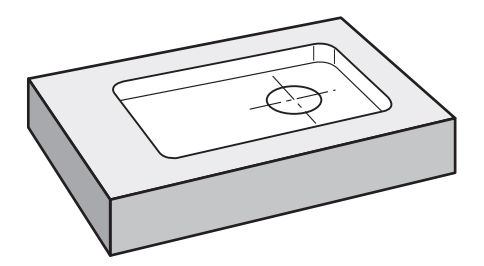

 $\mathbf i$ 

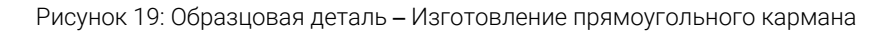

#### **Вызов**

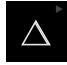

В главном меню нажмите на **Режим ручного ввода данных**

> Элемент управления может принадлежать к группе (зависит от конфигурации)

**[Дополнительная информация:](#page-27-0)** "Выберите [сгруппированные элементы управления", Стр. 28](#page-27-0)

Отобразится интерфейс пользователя для режима ручного ввода данных.

#### **5.6.1 Определить прямоугольный карман**

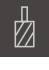

- В строке состояния нажмите на **Инструменты** Отобразится диалоговое окно **Инструменты**.
- 
- Нажать на **Концевая фреза - Нажать на Подтвердить**
- 

**Z**

国

- Соответствующие параметры инструмента автоматически берутся из памяти устройства.
- Диалоговое окно **Инструменты** будет закрыто.
- Коснуться инструментом поверхности фланца
- На индикаторе положения удерживайте кнопку оси **Z**
- Устройство отобразит 0 для оси Z.
	- В строке состояния нажмите на **Создать**
	- Появится новый кадр.
	- В выпадающем меню **Тип кадра** выберите тип кадра **Прямоугольный карман**
- Задать следующие параметры в соответствии с нанесенными размерами:
	- **Тип обработки**: Полная обработка
	- $\blacksquare$ **Безопасная высота**: 10
	- **Глубина**: -6
	- $\mathbb{R}^n$ **Координата X точки центра**: 80
	- **Координата Y точки центра**: 50
	- **Длина стороны по X**: 110
	- **Длина стороны по Y**: 80
	- **Направление**: по часовой стрелке
	- **Припуск для чистовой обработки**: 0,2
	- **Перекрытие траектории**: 0,5
- Каждый раз подтверждать ввод нажатием **RET**
- Для отработки кадра нажмите на **END**
- Будет отображена помощь при позиционировании.
- Если окно моделирования активировано, будет визуализирован прямоугольный карман.

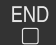

### **5.6.2 Фрезеровать прямоугольный карман**

Значения для частоты вращения шпинделя, глубина фрезерования и скорость подачи зависят от производительности резания концевой фрезы и станка.

- $\triangleright$  Установить концевую фрезу Ø 12 мм в шпиндель станка
- Установить частоту вращения шпинделя в устройстве на подходящее значение
- Начать обработку, следовать для этого указаниям мастера настройки
- Устройство отрабатывает отдельные шаги цикла фрезерования.

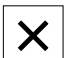

ň

H

- Нажмите на **Закрыть**.
- Отработка будет завершена.
- Ассистент закроется.
- Прямоугольный карман изготовлен успешно.

# **5.7 Изготовить посадочное место (Режим ручного ввода)**

Посадочное место изготавливается в режиме ручного ввода данных. Вы можете взять значения с чертежа и занести в поля ввода.

Перед развертыванием необходимо снять фаску со сквозного отверстия Фаска обеспечивает лучшее врезание развертки и предотвращает образование заусенцев.

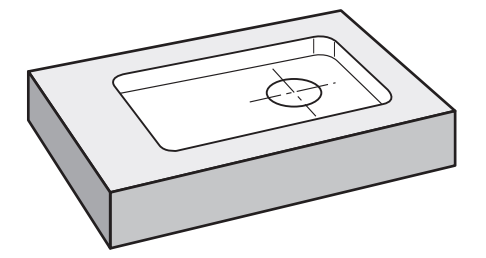

Рисунок 20: Образцовая деталь – изготовить посадочное место

 $\mathbf i$ 

#### **Вызов**

- В главном меню нажмите на **Режим ручного ввода данных**
	- Элемент управления может принадлежать к группе (зависит от конфигурации) **[Дополнительная информация:](#page-27-0)** "Выберите

[сгруппированные элементы управления", Стр. 28](#page-27-0)

Отобразится интерфейс пользователя для режима ручного ввода данных.

#### **5.7.1 Определить посадочное место**

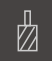

- В строке состояния нажмите на **Инструменты** Отобразится диалоговое окно **Инструменты**.
- 
- Нажать на **Развертка**
- **Нажать на Подтвердить**
- Соответствующие параметры инструмента автоматически берутся из памяти устройства.
- Диалоговое окно **Инструменты** будет закрыто.

В строке состояния нажмите на **Создать**

 $\overline{\Box}$ 

- Появится новый кадр.
- В выпадающем меню **Тип кадра** выберите тип кадра **Отверстие**
- Задать следующие параметры в соответствии с нанесенными размерами:
	- Координата Х: 95
	- **Координата Y:** 50
	- **Координата Z:** просверлить насквозь
- Каждый раз подтверждать ввод нажатием **RET**
- Для отработки кадра нажмите на **END**
- Будет отображена помощь при позиционировании.
- Если окно моделирования активировано, будут визуализированы позиция и траектория подвода.

### **5.7.2 Обработать разверткой посадочное место**

250 1/мин

 $\triangleright$  Установить развертку Ø 20 мм Н6 в шпиндель станка Установить в устройство частоту оборотов шпинделя

250  $\mathbb{Z}^2$  $\left| + \right|$ 

> Начать обработку, следовать для этого указаниям мастера настройки

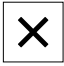

- Нажмите на **Закрыть**.
- Отработка будет завершена.
- Ассистент закроется.
- Вы успешно изготовили посадочное место.

# **5.8 Определить точку привязки (ручное управление)**

Для ориентации отверстий на окружности и рамки из отверстий необходимо определить центр окружности посадочного места в качестве точки привязки. Исходя из точки привязки, устройство рассчитывает все значения для относительной системы координат. Точка привязки определяется с помощью кромочного щупа HEIDENHAIN KT 130.

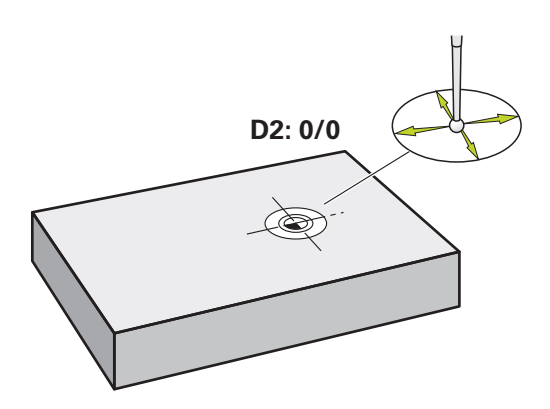

Рисунок 21: Образцовая деталь – Определить точку привязки D2

#### **Вызов**

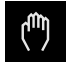

#### В главном меню нажмите на **Ручное управление**

Отобразится интерфейс пользователя для ручного управления.

#### **Ощупать точку привязки D2**

► Установить кромочный щуп HEIDENHAIN КТ 130 в шпиндель станка и подключить к устройству

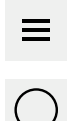

- В строке состояния нажать на **Дополнительные функции**
- В диалоговом окне нажать на **Определить центр окружности**
- Откроется диалог **Выбор инструмента**.
- В диалоговом окне **Выбор инструмента** активируйте опцию **Использовать контактный щуп**
- Следовать указаниям мастера настройки
- Перемещать кромочный щуп к кромке детали, до загорания красного светодиода кромочного щупа
- Откроется диалог **Выберите точку привязки**.
- Снова отвести кромочный щуп от кромки детали
- В поле **Выбранная точка привязки** выберите точку привязки **1**
- В поле **Установить значение положения** введите значение **0** для позиционного значения X и позиционного значения Y и подтвердите, нажав **RET**
- Нажать на **Подтвердить** в мастере настроек
- Измеренные координаты будут приняты в точке привязки **1**.

#### **Активация точки привязки**

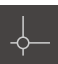

- В строке состояния нажмите на **Точки привязки**
- Откроется диалог **Точки привязки**. Нажать на точку привязки **1**

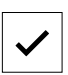

- Нажмите на **Подтвердить**
- Будет задана точка привязки.
- В строке состояния отобразится для точки привязки **1**.

# **5.9 Изготовление отверстий на окружности (ручной ввод данных)**

Отверстие на окружности изготавливается в режиме ручного ввода данных. Вы можете взять значения с чертежа и занести в поля ввода.

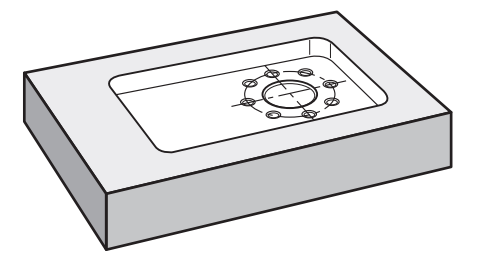

Рисунок 22: Образцовая деталь – Изготовление отверстия на окружности

#### **Вызов**

В главном меню нажмите на **Режим ручного ввода данных**

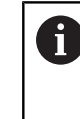

Элемент управления может принадлежать к группе (зависит от конфигурации) **[Дополнительная информация:](#page-27-0)** "Выберите

[сгруппированные элементы управления", Стр. 28](#page-27-0)

Отобразится интерфейс пользователя для режима ручного ввода данных.

### **5.9.1 Определение отверстий на окружности**

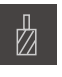

В строке состояния нажмите на **Инструменты**

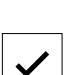

- 
- Отобразится диалоговое окно **Инструменты**. Нажмите на **Сверло 6,1**
- **Нажать на Подтвердить**
- Соответствующие параметры инструмента автоматически берутся из памяти устройства.
- Диалоговое окно **Инструменты** будет закрыто.

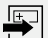

- В строке состояния нажмите на **Создать** Появится новый кадр.
- В выпадающем меню **Тип кадра** выберите тип кадра **Отверстия на образующей окруж.**
- Задать следующие параметры в соответствии с нанесенными размерами:
	- Количество отверстий: 8
	- **Координата X центральной точки:** 0
	- **Координата Y центральной точки:** 0
	- **Радиус:** 25
- Каждый раз подтверждать ввод нажатием **RET**
- Для всех остальных значений используйте значения по умолчанию
- Для отработки кадра нажмите на **END**
- Будет отображена помощь при позиционировании.
- Если окно моделирования активировано, будет визуализирован прямоугольный карман.

### **5.9.2 Сверление отверстий на окружности**

Установить сверло Ø6,1 мм в шпиндель станка

 $-3500 +$ 

- 
- Сверление отверстий на окружности и последующее отведение шпинделя

Установить в устройство частоту оборотов шпинделя

Нажмите на **Закрыть**.

3500 1/мин

- Отработка будет завершена.
- Ассистент закроется.
- Отверстия на окружности успешно изготовлены.

# **5.10 Программирование ряда отверстий (программирование)**

**Условие:** опция ПО PGM активна

Для лучшего понимания материала при программировании, вы можете выполнять его с программным обеспечением ND 7000 Demo Созданные программы вы можете экспортировать и загрузить на устройство.

Вы можете изготовить ряд отверстий в режиме работы программирование. Вы можете повторно использовать программу для возможного мелкосерийного производства. Вы можете взять значения с чертежа и занести в поля ввода.

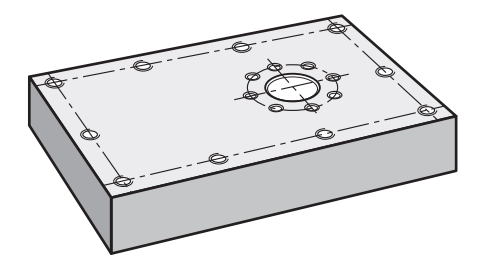

 $\mathbf{f}$ 

Рисунок 23: Образцовая деталь – Программирование отверстий на окружности и ряда из отверстий

### **Вызов**

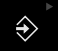

В главном меню нажмите на **Программирование**

Элемент управления находится в группе. **[Дополнительная информация:](#page-27-0)** "Выберите [сгруппированные элементы управления", Стр. 28](#page-27-0)

Отобразится интерфейс пользователя для режима программирования.

### **5.10.1 Создать заголовок программы**

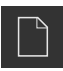

- Нажать на **Создать новую программу** в управлении программами
- Откроется диалоговое окно.
- В диалоговом окне выбрать место сохранения, например **Internal**/**Programs**, где должна быть сохранена программа
- Задать имя программы
- Подтвердить ввод нажатием **RET**
- Нажмите на **Создать**.
- Будет создана новая программа с начальным кадром **Заголовок программы**.
- В поле **Имя** введите имя **Пример**
- Подтвердить ввод нажатием **RET**
- В поле **Блок для линейных значений** выберите единицу измерения **мм**
- Вы успешно создали программу и можете сразу начинать программирование

### **5.10.2 Программирование инструмента**

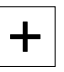

┿

- В строке инструментов нажмите на **Добавить кадр**
- Ниже текущей позиции будет создан новый кадр.
- В выпадающем меню **Тип кадра** выберите тип кадра **Вызов инструмента**
- Нажмите на **Номер инструмента**.
	- Отобразится диалоговое окно **Инструменты**.
	- Нажать на **Сверло 5,0**
	- Соответствующие параметры инструмента автоматически берутся из памяти устройства.
	- Диалоговое окно **Инструменты** будет закрыто.
	- В строке инструментов нажмите на **Добавить кадр**
	- Ниже текущей позиции будет создан новый кадр.
	- В выпадающем меню **Тип кадра** выберите тип кадра **Частота вращения шпинделя**
	- В поле **Частота вращения шпинделя** введите значение **3000**
	- Подтвердить ввод нажатием **RET**

### **5.10.3 Программирование ряда из отверстий**

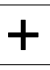

- В строке инструментов нажмите на **Добавить кадр**
- Ниже текущей позиции будет создан новый кадр.
- В выпадающем меню **Тип кадра** выберите тип кадра **Ряды отверстий**
- Введите следующие значения:
	- **Координата X 1-го отверстия**: -90
	- **Координата Y 1-го отверстия**: -45
	- **Количество отверстий в ряду**: 4
	- **Расстояние между отверстиями**: 45
	- **Угол**: 0°
	- **Глубина**: -13
	- **Количество рядов**: 3
	- **Расстояние между рядами**: 45
	- **Режим заполнения**: рамка из отверстий
- Каждый раз подтверждать ввод нажатием **RET**
- В управлении программами нажмите на **Сохранение программы**
- Программа будет сохранена.

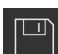

### **5.10.4 Симулировать выполнение программы**

Если вы успешно запрограммировали отверстия на окружности и ряд из отверстий, вы можете смоделировать выполнение составленной программы с помощью окна моделирования.

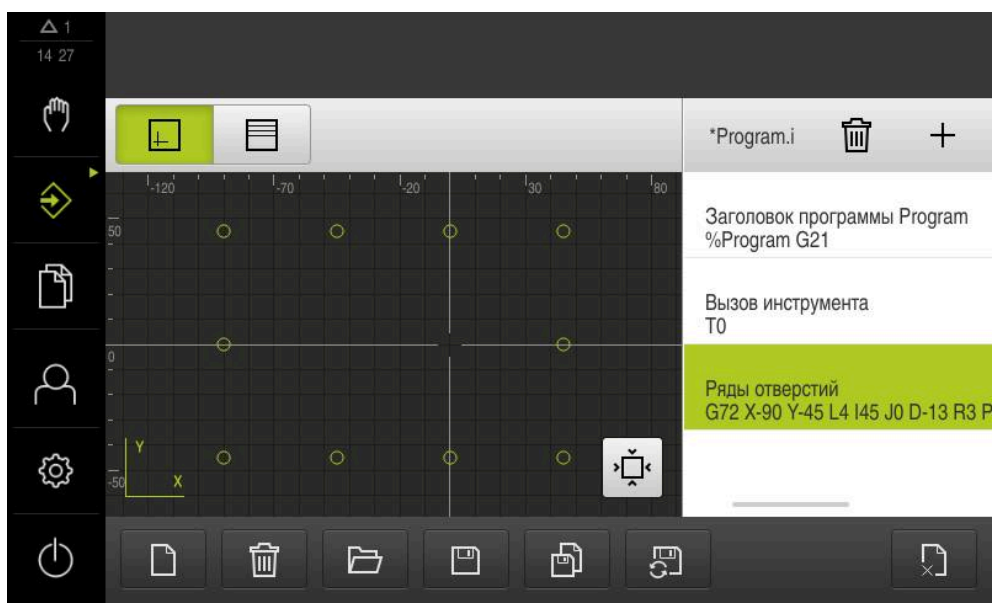

Рисунок 24: Пример детали - окно моделирования

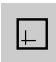

- Нажать на **Окно моделирования**
- Будет отображено окно моделирования.
- Последовательно нажать на каждый кадр программы
- Указанный нажатием шаг обработки подсвечивается цветом в окне моделирования.
- Проверить отображение на ошибки программирования, например пересечение отверстий
- Если нет ошибок программирования, вы можете изготовить отверстия на окружности и ряд из отверстий.

# **5.11 Изготовление ряда отверстий (выполнение программы)**

Вы задаёте отдельные шаги обработки для ряда отверстий в программе. Можете выполнить созданную программу в отработке программы

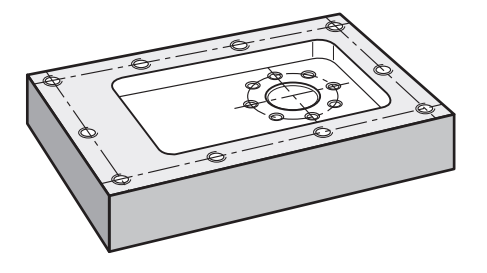

Рисунок 25: Пример детали – Изготовление ряда отверстий

### **5.11.1 Открытие программы**

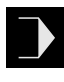

- Нажмите на **Отработка программы** в главном меню устройства
- Отобразится интерфейс пользователя для режима выполнения программы
- Нажмите на **Открыть программу** в управлении программами
- Откроется диалоговое окно.
- В диалоговом окне выберите место для сохранения, например **Internal**/**Programs** или USB-диск
- Нажмите на файл **Пример.i**
- Нажмите на **Открыть**
- Выбранная программа будет открыта.

### **5.11.2 Отработка программы**

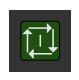

口

- $\triangleright$  Установите сверло Ø 5,0 мм в шпиндель станка
- В программном управлении нажмите на **NC-START**
- Устройство выделит первый кадр программы **Вызов инструмента**.
- Ассистент отобразит соответствующие указания.
- Для того чтобы начать обработку, снова нажмите на **NC-START**
- Будет установлена частота вращения шпинделя и выделен первый кадр обработки.
- Будут отображены отдельные шаги кадра обработки **Ряды отверстий**.
- Переместите оси в первую позицию
- Выполните сверление с помощью оси Z
- Вызовите следующий шаг кадра обработки **Ряды отверстий** с помощью **Далее**
- Будет вызван следующий шаг.
- Переместите оси в следующую позицию
- Следуйте указаниям ассистента
- После того как ряд отверстий будет просверлен, нажмите на **Закрыть**
- Обработка будет завершена.
- Программа будет сброшена.
- Ассистент будет закрыт.

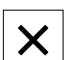

**6**

# **ScreenshotClient**

# **6.1 Обзор**

В стандартном пакете установки ND 7000 Demo содержится также программа ScreenshotClient. С помощью ScreenshotClient вы можете создавать снимки экрана для демоверсии программного обеспечения или устройства. В данной главе описывается конфигурация и управление ScreenshotClient.

# **6.2 Информация по ScreenshotClient**

С помощью ПО ScreenshotClient можно с компьютера создавать снимки активного экрана демоверсии программы или устройства. Перед созданием снимка вы можете выбрать необходимый язык интерфейса пользователя, а также настроить имя файла и место сохранения снимков экрана.

ScreenshotClient создает снимки необходимого экрана:

- в формате PNG
- с выбранным именем
- с соответствующими сокращениями
- с указанием по времени: год, месяц, день, час, минута, секунда

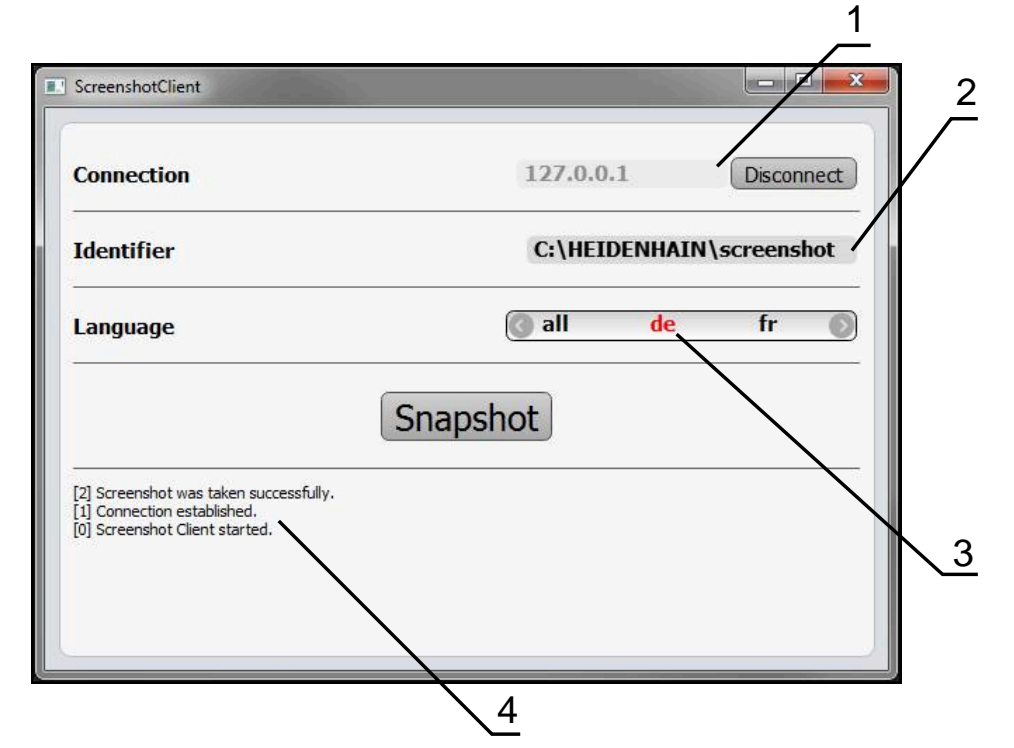

Рисунок 26: Интерфейс пользователя с ScreenshotClient

- **1** Состояние соединения
- **2** Путь к файлу и имя файла
- **3** Выбор языка
- **4** Сообщения о статусе
### **6.3 Запустить ScreenshotClient**

- <span id="page-72-0"></span>**▶ Откройте в Microsoft Windows последовательно:** 
	- **Запуск**
	- **Все программы**
	- **HEIDENHAIN**
	- **ND 7000 Demo**
	- **ScreenshotClient**
- > ScreenshotClient запускается:

<span id="page-72-2"></span>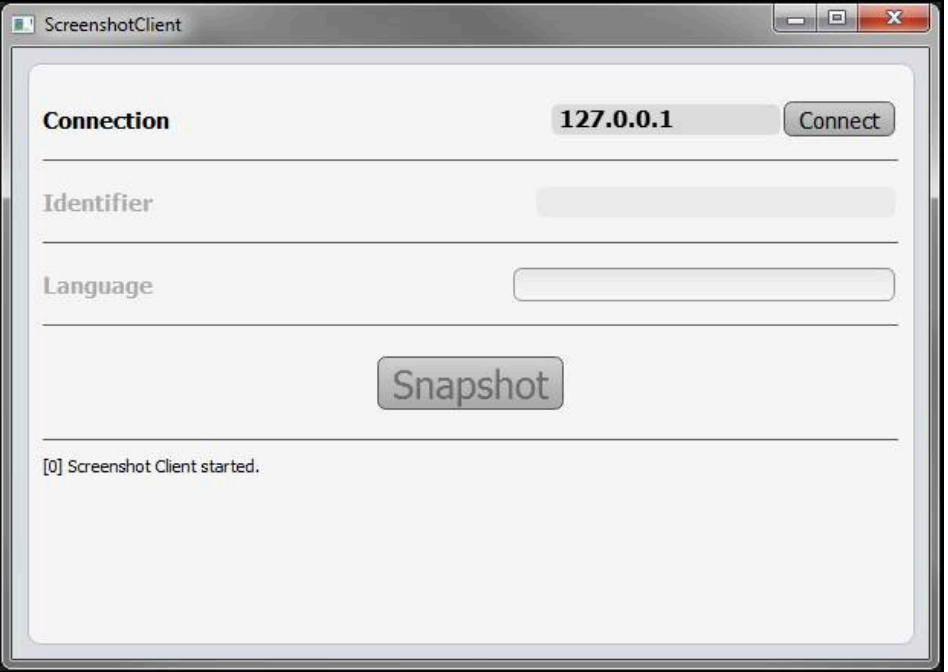

Рисунок 27: ScreenshotClient запущен (не связан)

Теперь вы можете соединить ScreenshotClient с демо-версией программного обеспечения или устройством.

# **6.4 Соединение ScreenshotClient с демоверсией ПО**

<span id="page-72-1"></span>Перед подключением к ScreenshotClient запустите демоверсию  $\mathbf i$ ПО или включите устройство. В противном случае ScreenshotClient показывает при попытке установить соединения сообщение о статусе **Connection close.**

- Если еще не выполнено, запустите демоверсию программного обеспечения **Дополнительная информация:** ["Запуск ND 7000 Demo", Стр. 24](#page-23-0)
- Нажмите на **Connect**
- Создастся соединение с демо-версией программного обеспечения.
- Сообщение о состояние обновится.
- Поля **Identifier** и **Language** станут активными.

# **6.5 Подключение ScreenshotClient к устройству**

**Предварительное условие:** на устройстве должна быть сконфигурирована сеть.

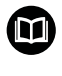

Подробная информация по конфигурированию сети на устройстве приводится в руководстве по эксплуатации ND 7000 в главе «Наладка».

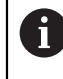

Перед подключением к ScreenshotClient запустите демоверсию ПО или включите устройство. В противном случае ScreenshotClient показывает при попытке установить соединения сообщение о статусе **Connection close.**

- Если еще не выполнено, включите устройство
- В поле **Соединение** введите **IPv4-адрес** интерфейса Его можно найти в настройках устройства: **Интерфейсы** ► **Сеть** ► **X116**
- Нажмите на **Connect**
- Соединение с устройством будет создано.
- Сообщение о состояние обновится.
- <span id="page-73-0"></span>Поля **Identifier** и **Language** станут активными.

# **6.6 Конфигурировать ScreenshotClient для записи экрана**

Если вы запустили ScreenshotClient, можно сконфигурировать:

- в каком месте и с каким именем файла будет сохранена запись экрана
- на каком языке интерфейса пользователя будут созданы записи экрана

#### **6.6.1 Сконфигурировать место сохранения и имя файла записи экрана**

<span id="page-73-1"></span>ScreenshotClient обычно сохраняет записи экрана в следующем месте сохранения:

#### **C:** ► **HEIDENHAIN** ► **[Название продукта]** ► **ProductsMGE5** ► **Mom**

#### ► **[Сокращенное название продукта]** ► **sources** ► **[Имя файла]**

При необходимости можно определить другое место сохранения.

- Нажать в поле ввода **Identifier**
- В поле ввода **Identifier** укажите путь к месту хранения и имя снимка экрана

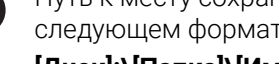

Путь к месту сохранения записи экрана и имя файла указывать в следующем формате:

#### **[Диск]:\[Папка]\[Имя]**

ScreenshotClient сохраняет все снимки экрана в указанном месте сохранения.

#### **6.6.2 Конфигурировать язык интерфейса пользователя с записи экрана**

<span id="page-74-0"></span>В поле ввода **Language** указаны все языки интерфейса пользователя демоверсии программного обеспечения устройства или устройства. При выборе сокращенного обозначения языка ScreenshotClient создает снимки экрана на соответствующем языке.

Для создания снимков экрана не имеет значения, какой язык интерфейса пользователя установлен для работы с демоверсией программного обеспечения или устройством. Снимки экрана создаются всегда с тем языком интерфейса пользователя, который был выбран в ScreenshotClient.

#### **Записи экрана для нужного языка интерфейса пользователя**

Для создания снимков экрана с желаемым языком интерфейса пользователя

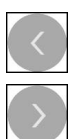

j.

- В поле ввода **Language** выберите стрелками необходимое сокращенное обозначение языка
- Выбранное сокращенное обозначение языка отображается красным шрифтом.
- > ScreenshotClient создает снимки экрана в желаемом языке интерфейса пользователя.

#### **Записи экрана на всех доступных языках интерфейса пользователя**

Для создания записей экрана на всех доступных языках интерфейса пользователя

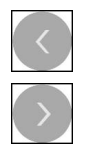

- В поле ввода **Language** стрелками выберите **all**
- Сокращение языка **all** отображается красным шрифтом.
- ScreenshotClient создает снимки экрана на всех доступных языках интерфейса пользователя.

# **6.7 Создать записи экрана**

- В демоверсии ПО или на устройстве следует вызвать экран, снимок которого вы хотите создать
- Сменить на **ScreenshotClient**
- Нажать на **Snapshot**

ji

Снимок экрана создается и сохраняется в выбранной папке.

<span id="page-75-1"></span>Запись экрана сохраняется в формате [Имя файла]\_[Сокращенное обозначение языка]\_[ГГГГММДДччммсс] (например, **screenshot\_de\_20170125114100**)

#### Сообщение о статусе будет обновлено:

<span id="page-75-2"></span>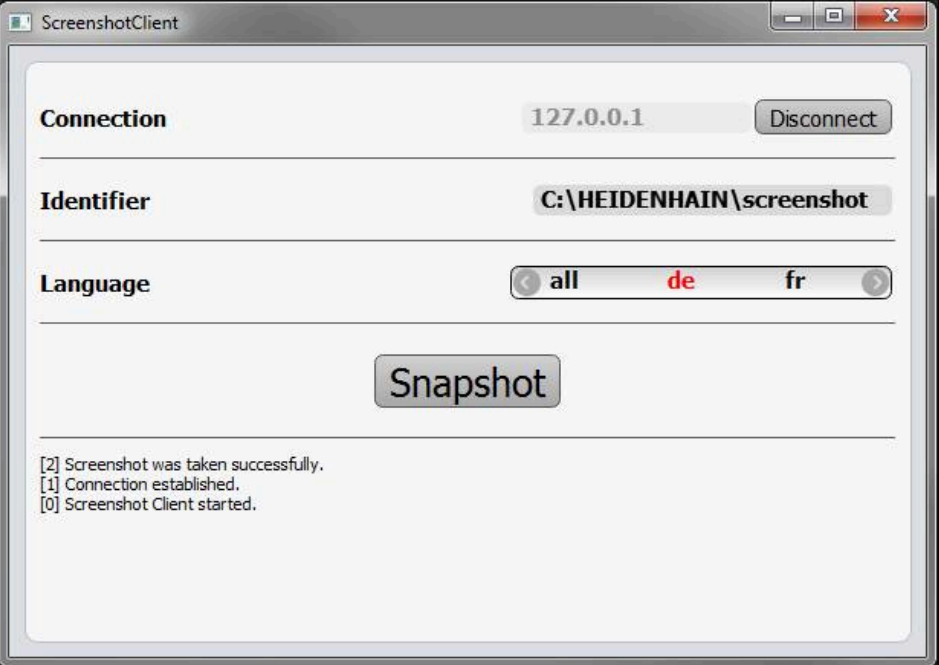

<span id="page-75-0"></span>Рисунок 28: ScreenshotClient после успешной записи экрана

## **6.8 Завершить ScreenshotClient**

- Нажать на **Disconnect**
- Соединение с демо-версией программного обеспечения или устройством будет завершено.
- Нажать на **Закрыть**
- > ScreenshotClient закроется.

# **7 Указатель**

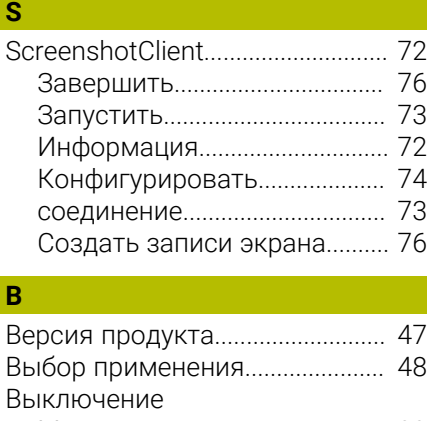

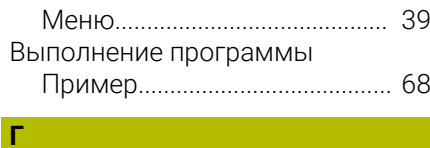

#### [Главное меню](#page-26-0)................................ [27](#page-26-0)

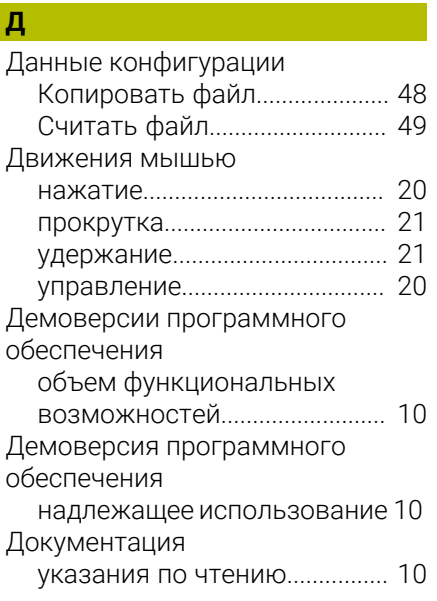

#### **Ж**

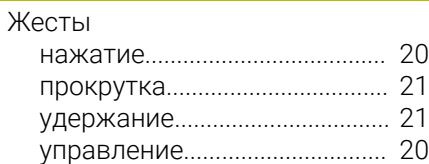

### **З**

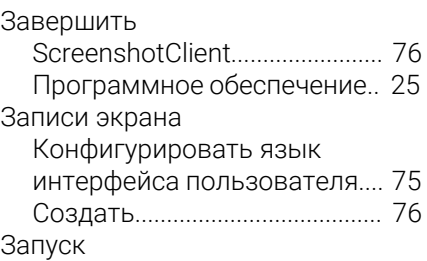

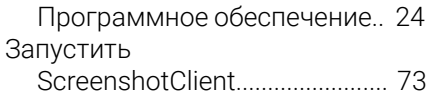

#### **И**

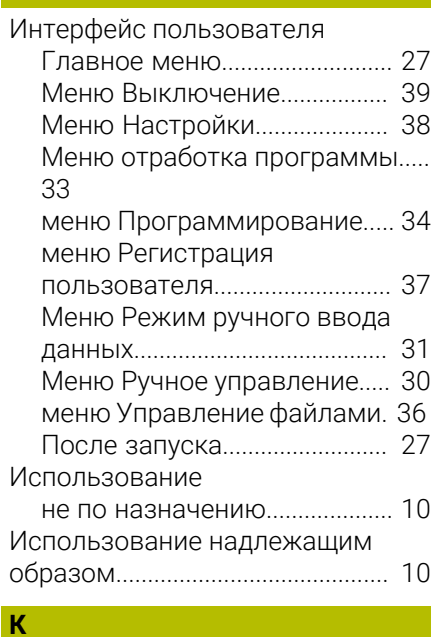

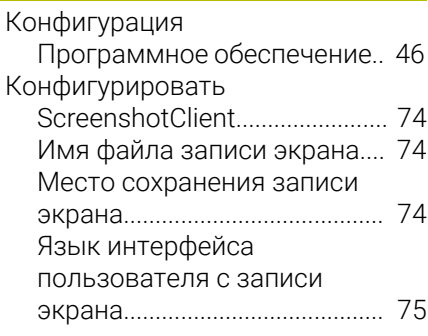

#### **М** Меню

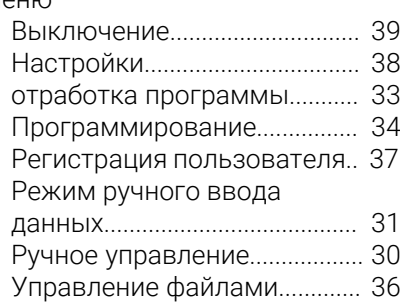

# **Н**

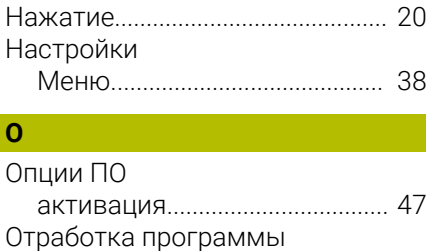

[Меню](#page-32-0)........................................... [33](#page-32-0)

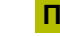

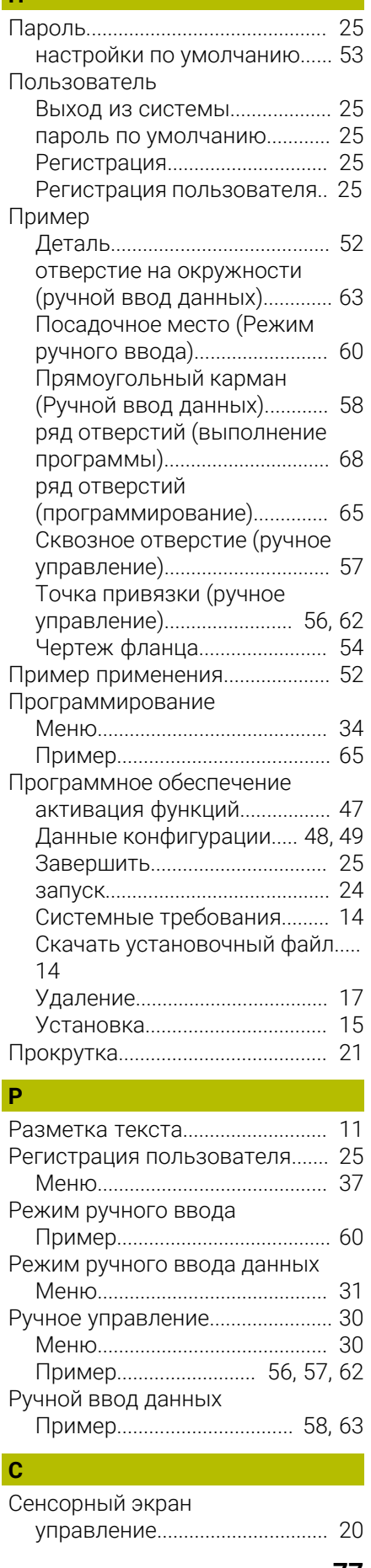

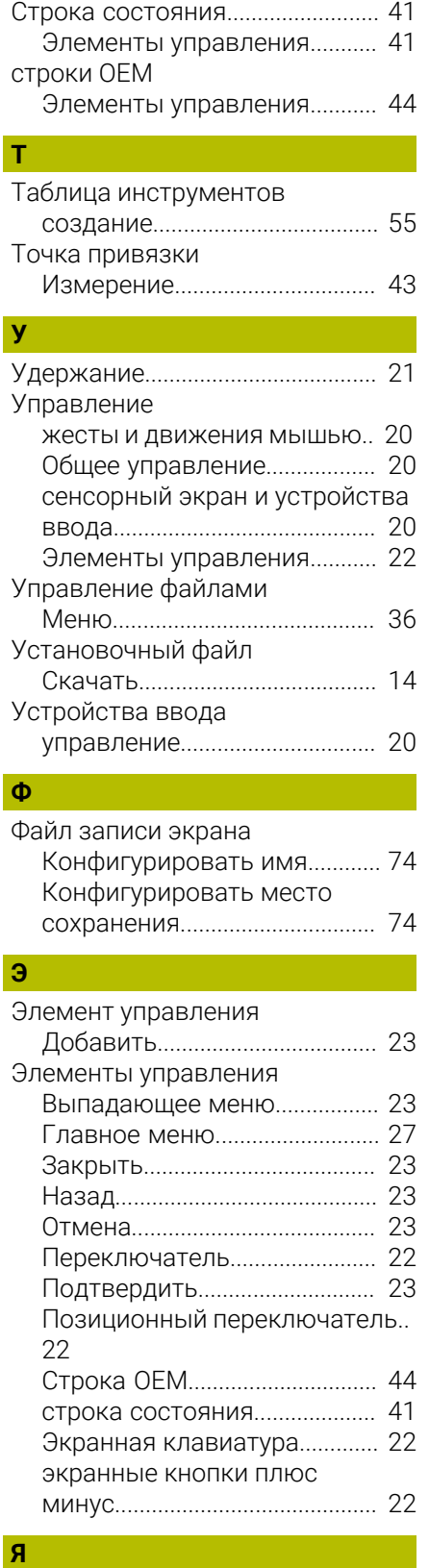

[Строка OEM.](#page-42-0)................................... [43](#page-42-0)

# Язык

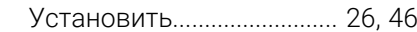

# **8 Указатель изображений**

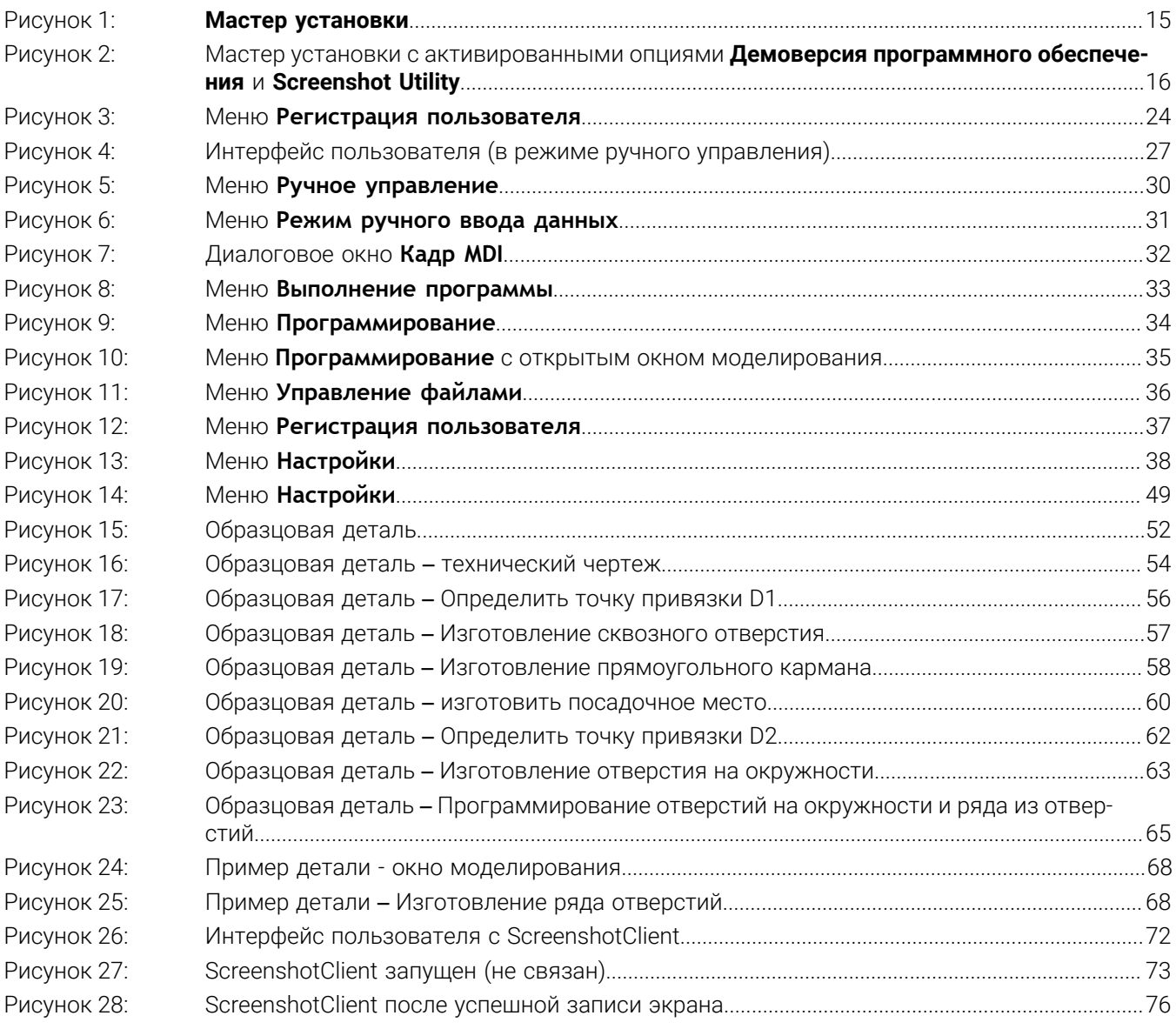

# **HEIDENHAIN**

**DR. JOHANNES HEIDENHAIN GmbH** Dr.-Johannes-Heidenhain-Straße 5 **83301 Traunreut, Germany** <sup>**<sup>2</sup>** +49 8669 31-0</sup>  $FAX$  +49 8669 32-5061 info@heidenhain.de

**Technical support EAXI** +49 8669 32-1000 **Measuring systems** <sup>®</sup> +49 8669 31-3104 service.ms-support@heidenhain.de **NC support**  $\qquad \qquad \textcircled{2} \quad +49\,8669\,31-3101$  service.nc-support@heidenhain.de **NC programming** <sup>**a**</sup> +49 8669 31-3103 service.nc-pgm@heidenhain.de **PLC programming** <sup>**e** +49 8669 31-3102</sup> service.plc@heidenhain.de **APP programming** <sup>**@** +49 8669 31-3106</sup> service.app@heidenhain.de

**www.heidenhain.com**

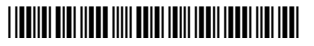